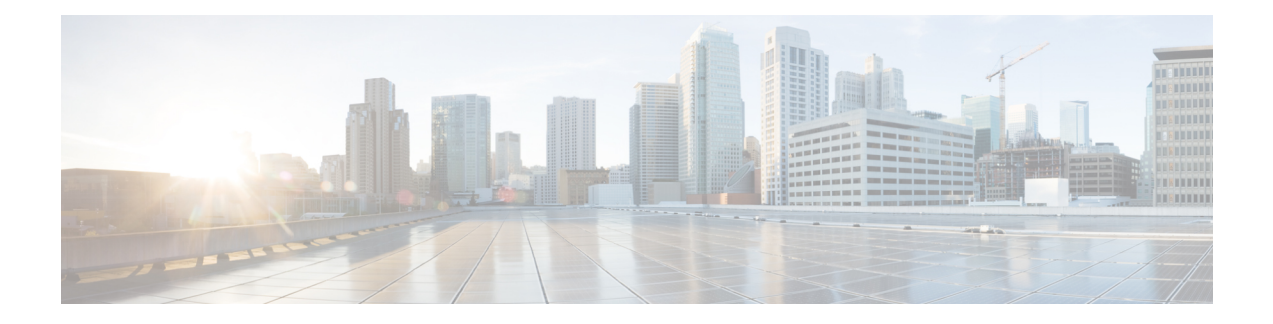

# **Configuring Pseudowire**

This chapter describes static and dynamic pseudowires. This chapter also describes the configuration procedures of pseudowires.

- [Understanding](#page-0-0) Any Transport over MPLS, page 1
- [Understanding](#page-2-0) Ethernet over MPLS, page 3
- [Understanding](#page-9-0) L2VPN Pseudowire, page 10
- [Understanding](#page-38-0) L2VPN Pseudowire Redundancy, page 39
- [Understanding](#page-43-0) MPLS Pseudowire Status Signaling, page 44
- [Understanding](#page-45-0) L2VPN Pseudowire Stitching, page 46
- [Understanding](#page-48-0) Remote Ethernet Port Shutdown, page 49
- [Understanding](#page-53-0) BFD Control Channel over VCCV, page 54

# <span id="page-0-0"></span>**Understanding Any Transport over MPLS**

Any Transport over MPLS (AToM) feature provides the following capabilities:

- Transport data link layer (Layer 2) packets over an MPLS backbone.
- Enable service providers to connect customer sites with existing Layer 2 networks by using a single, integrated, packet–based network infrastructure — an MPLS network. Instead of using separate networks with network management environments, service providers can deliver Layer 2 connections over an MPLS backbone.
- Provide a common framework to encapsulate and transportsupported Layer 2 traffic types over an MPLS network core.

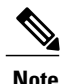

**Note** CPT supports only Ethernet over MPLS as the transport type under AToM in this release.

#### **Prerequisites**

Before configuring AToM, ensure that the network is configured as follows:

- Configure IP routing in the core so that the provider edge (PE) routers can reach each other via IP.
- Configure MPLS in the core so that a Label Switched Path (LSP) exists between the PE routers.
- Enable Cisco Express Forwarding or distributed Cisco Express Forwarding before configuring any Layer 2 circuits.
- Configure a loopback interface for originating and terminating Layer 2 traffic. Ensure that the PE routers can access the loopback interface of the other router.

#### **Restrictions**

The following restrictions pertain to Ethernet over MPLS feature under AToM:

- Configure the Label Distribution Protocol (LDP) router ID on all the PE routers to be a loopback address with a /32 mask. Otherwise, some configurations might not function properly.
- Ethernet over MPLS supports VLAN packets that conform to the IEEE 802.1Q standard. The 802.1Q specification establishes a standard method for inserting VLAN membership information into Ethernet frames. The Inter–Switch Link (ISL) protocol is not supported between the PE and CE routers.
- The AToM control word is supported. However, if the peer PE does not support a control word, the control word is disabled. This negotiation is done by LDP label binding.
- Ethernet packets with hardware–level cyclic redundancy check (CRC) errors, framing errors, and runt packets are discarded on input.

#### **Benefits**

The following list explains some of the benefits of enabling Layer 2 packets to be sent in the MPLS network:

- AToM adheres to the standards developed for transporting Layer 2 packets over MPLS. This benefits the service provider that wants to incorporate industry–standard methodologies in the network. Other Layer 2 solutions are proprietary, which can limit the ability of the service provider to expand the network and can force the service provider to use the equipment of only one vendor.
- Upgrading to AToM is transparent to the customer. Because the service provider network is separate from the customer network, the service provider can upgrade to AToM without disruption of service to the customer. The customers assume that they are using a traditional Layer 2 backbone.

#### **How AToM Transports Layer 2 Packets**

AToM encapsulates Layer 2 frames at the ingress PE and sends them to a corresponding PE at the other end of a pseudowire, which is a connection between the two PE routers. The egress PE removes the encapsulation and sends out the Layer 2 frame.

The successful transmission of the Layer 2 frames between PE routers is due to the configuration of the PE routers. Set up the connection, called a pseudowire, between the routers. Pseudowire is the emulation of services over the MPLS network.

Specify the following information on each PE router:

• The type of Layer 2 data that is transported across the pseudowire, such as Ethernet.

- The IP address of the loopback interface of the peer PE router, which enables the PE routers to communicate.
- A unique combination of peer PE IP address and Virtual Circuit ID (VC ID) that identifies the pseudowire.

# <span id="page-2-0"></span>**Understanding Ethernet over MPLS**

You can configure Ethernet over MPLS in the following modes:

- Ethernet over MPLS in VLAN mode
- Ethernet over MPLS in Port mode
- Ethernet over MPLS in VLAN ID Rewrite mode

### **Ethernet over MPLS in VLAN Mode**

A VLAN is a switched network that is logically segmented by functions, project teams, or applications regardless of the physical location of users. Ethernet over MPLS allows you to connect two VLAN networks that are in different locations. You can configure the PE routers at each end of the MPLS backbone and add a point-to-point VC. Only the two PE routers at the ingress and egress points of the MPLS backbone are aware of the VCs dedicated to transporting Layer 2 VLAN traffic. All other routers do not have table entries for those VCs. Ethernet over MPLS in VLAN mode transports Ethernet traffic from a source 802.1Q VLAN to a destination 802.1Q VLAN over a core MPLS network.

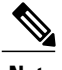

**Note** You must configure Ethernet over MPLS (VLAN mode) on the Ethernet Flow Points (EFPs).

### **Ethernet over MPLS in Port Mode**

Port mode allows a frame coming into an interface to be packed into an MPLS packet and transported over the MPLS backbone to an egress interface. The entire Ethernet frame is transported as a single packet. You can configure port mode xconnect by using EFP mode with encapsulation default. You can then specify the destination address and the VC ID. Each interface is associated with one unique pseudowire VC label.

When configuring Ethernet over MPLS in port mode, use the following guidelines:

- The pseudowire VC type is set to Ethernet.
- The Port mode and VLAN mode are mutually exclusive. If you enable a main interface for port-to-port transport, you cannot enter commands on the EFP.

### **Ethernet over MPLS in VLAN ID Rewrite Mode**

The VLAN ID rewrite mode enables you to use VLAN interfaces with different VLAN IDs at both ends of the tunnel.

# **NTP-J29 Configure Ethernet over MPLS**

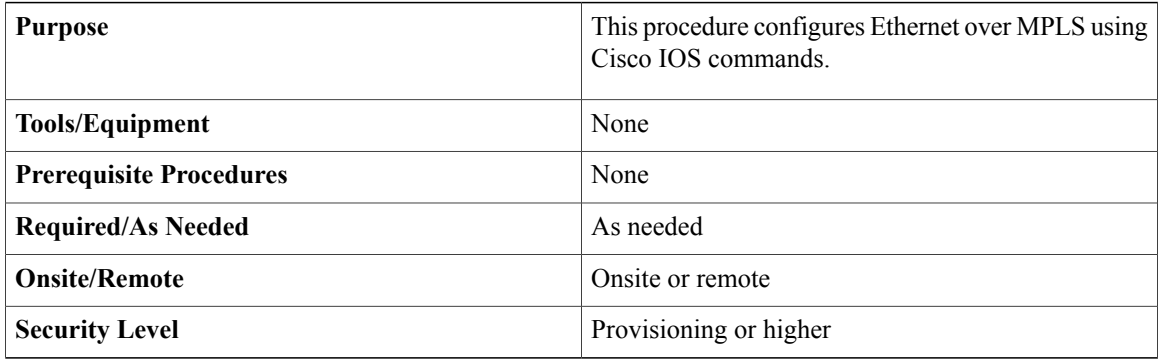

### **Procedure**

Perform any of the following procedures as needed:

- DLP-J84 Configure Ethernet over MPLS in VLAN Mode Using Cisco IOS [Commands,](#page-3-0) on page 4
- DLP-J85 Configure Ethernet over MPLS in Port Mode Using Cisco IOS [Commands,](#page-4-0) on page 5
- DLP-J86 Configure Ethernet over MPLS with VLAN ID Rewrite Using Cisco IOS [Commands,](#page-6-0) on page 7
- DLP-J87 Configure MTU for Ethernet over MPLS Using Cisco IOS [Commands](#page-8-0), on page 9

**Stop. You have completed this procedure.**

# <span id="page-3-0"></span>**DLP-J84 Configure Ethernet over MPLS in VLAN Mode Using Cisco IOS Commands**

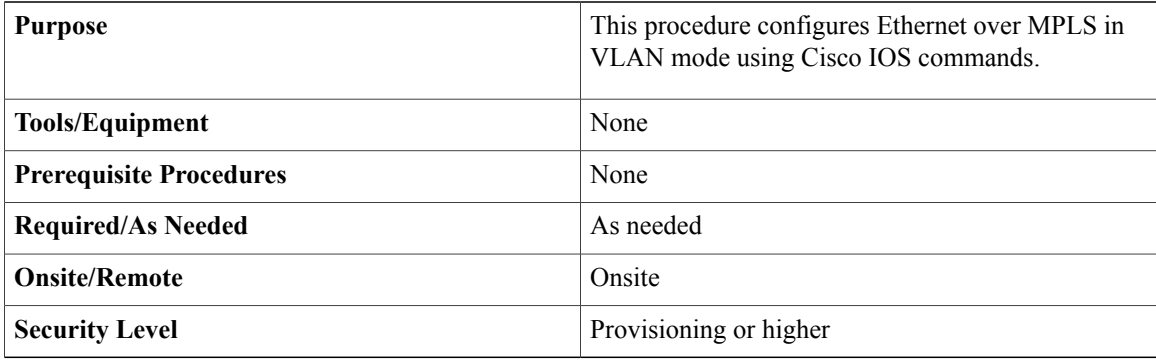

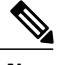

**Note** You must configure Ethernet over MPLS in VLAN mode on the EFPs.

## **Procedure**

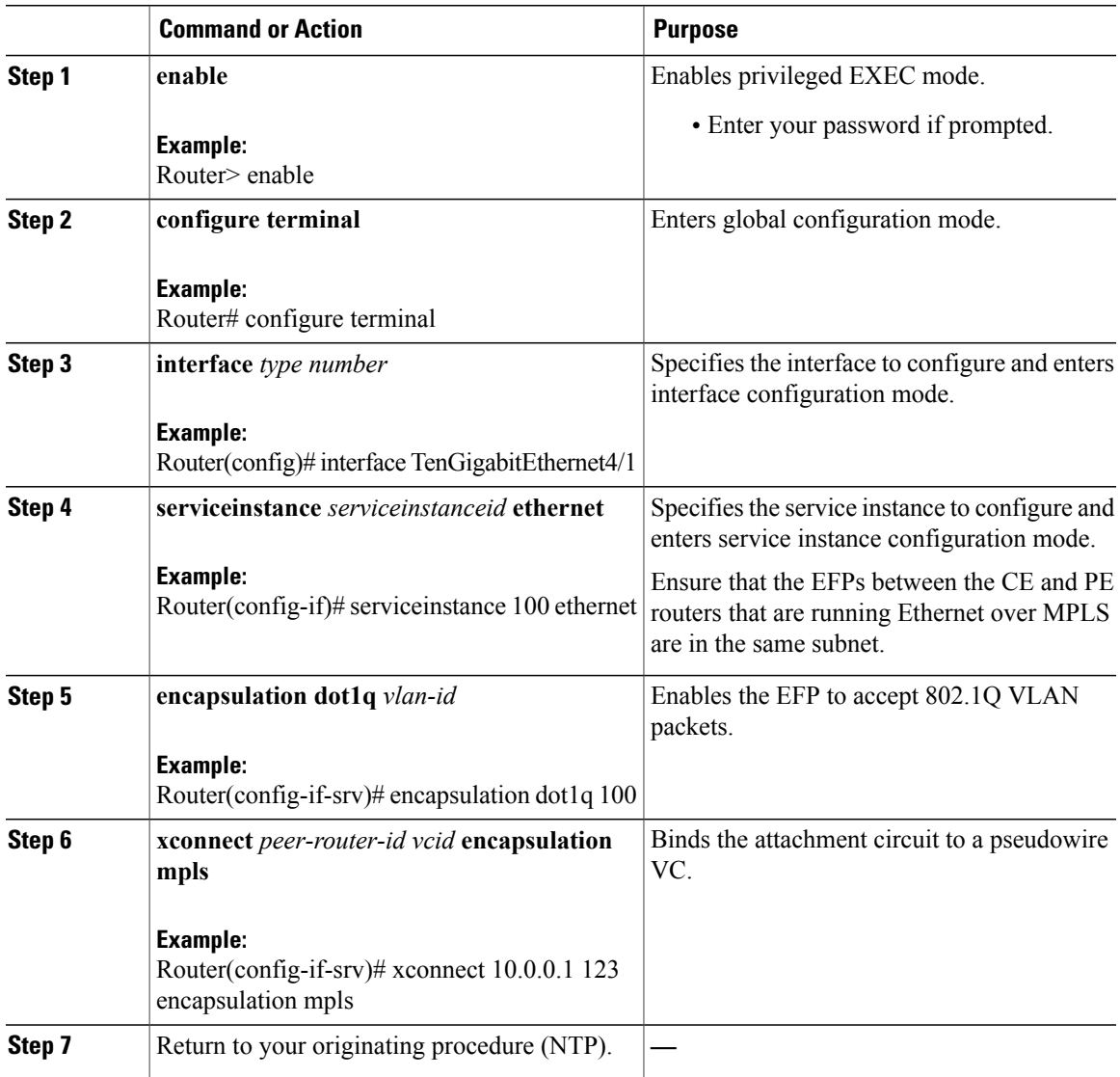

# <span id="page-4-0"></span>**DLP-J85 Configure Ethernet over MPLS in Port Mode Using Cisco IOS Commands**

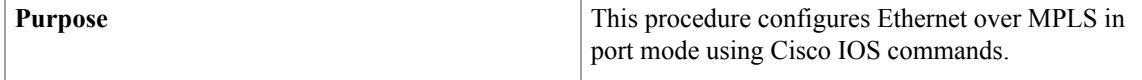

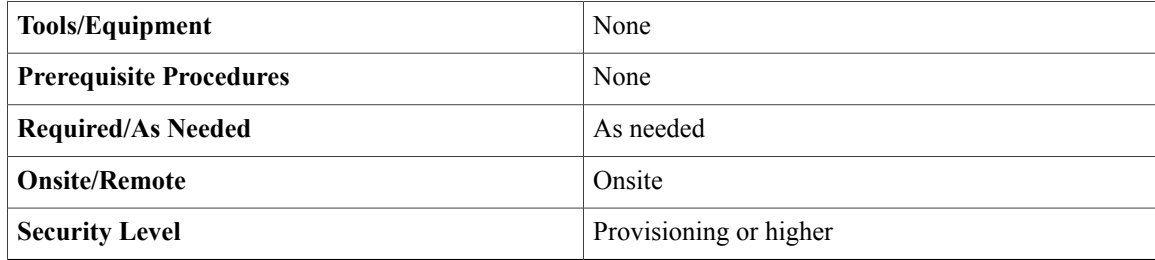

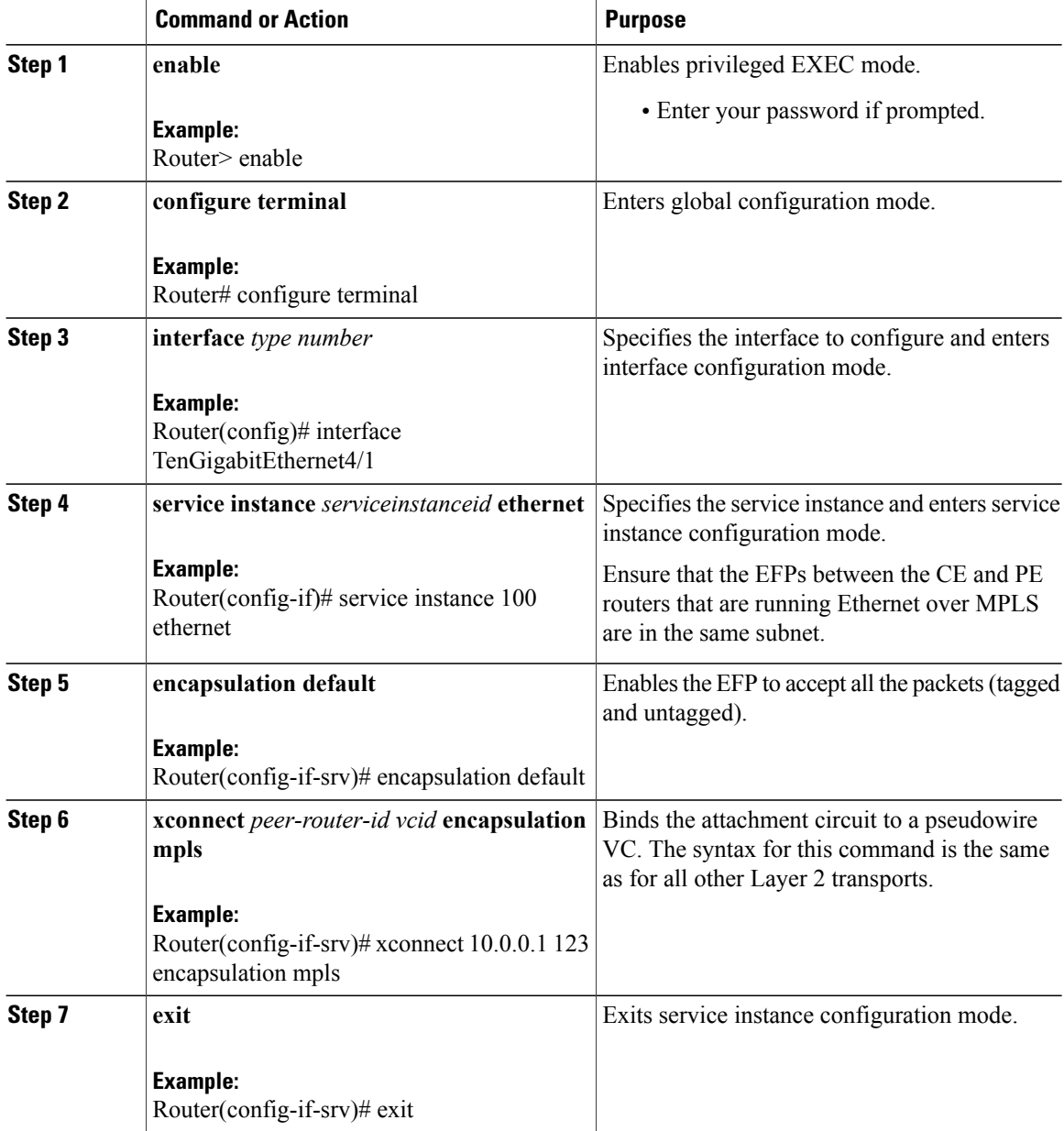

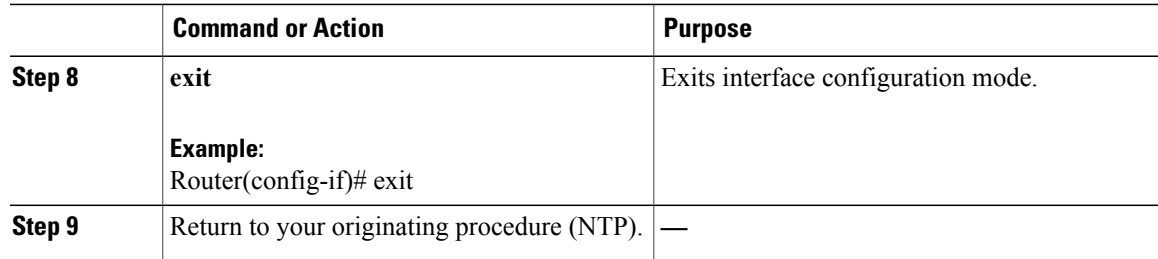

# <span id="page-6-0"></span>**DLP-J86 Configure Ethernet over MPLS with VLAN ID Rewrite Using Cisco IOS Commands**

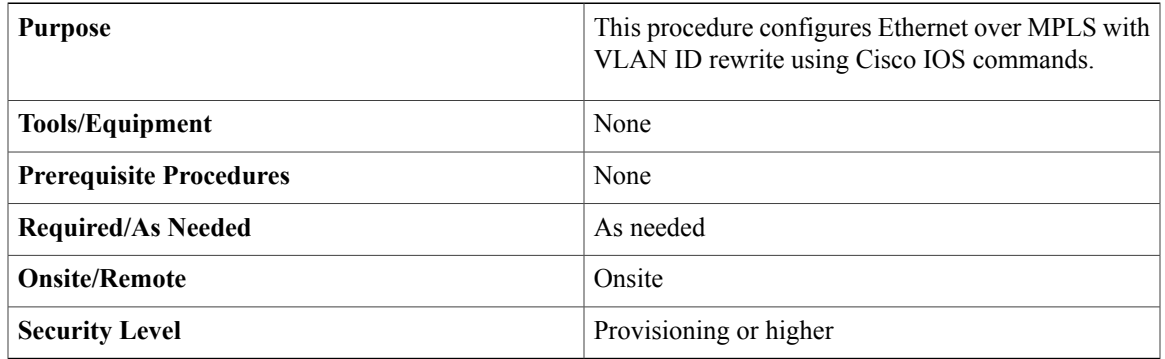

The VLAN ID rewrite feature enables you to use VLAN interfaces with different VLAN IDs at both ends of the tunnel.

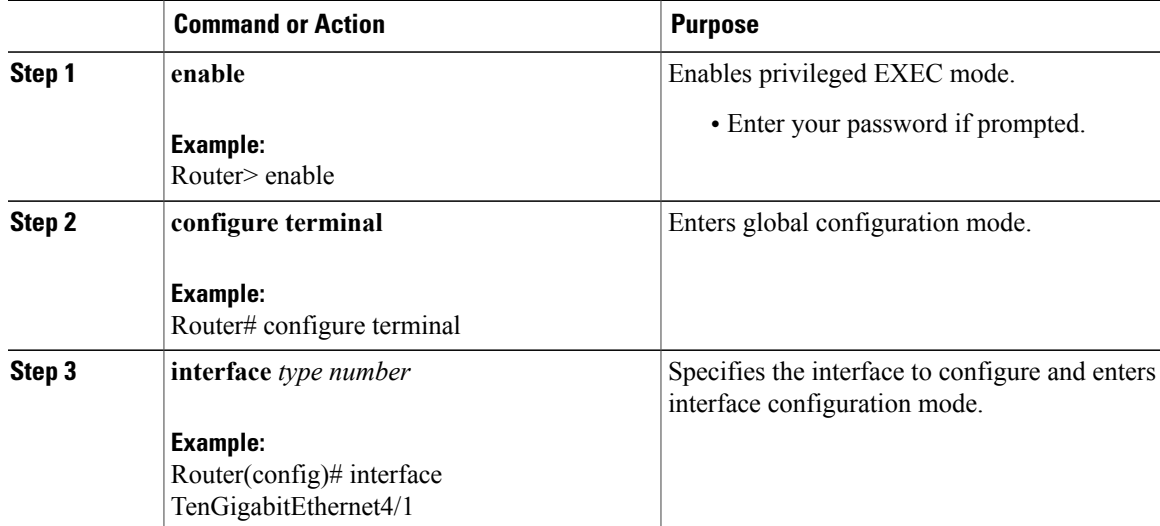

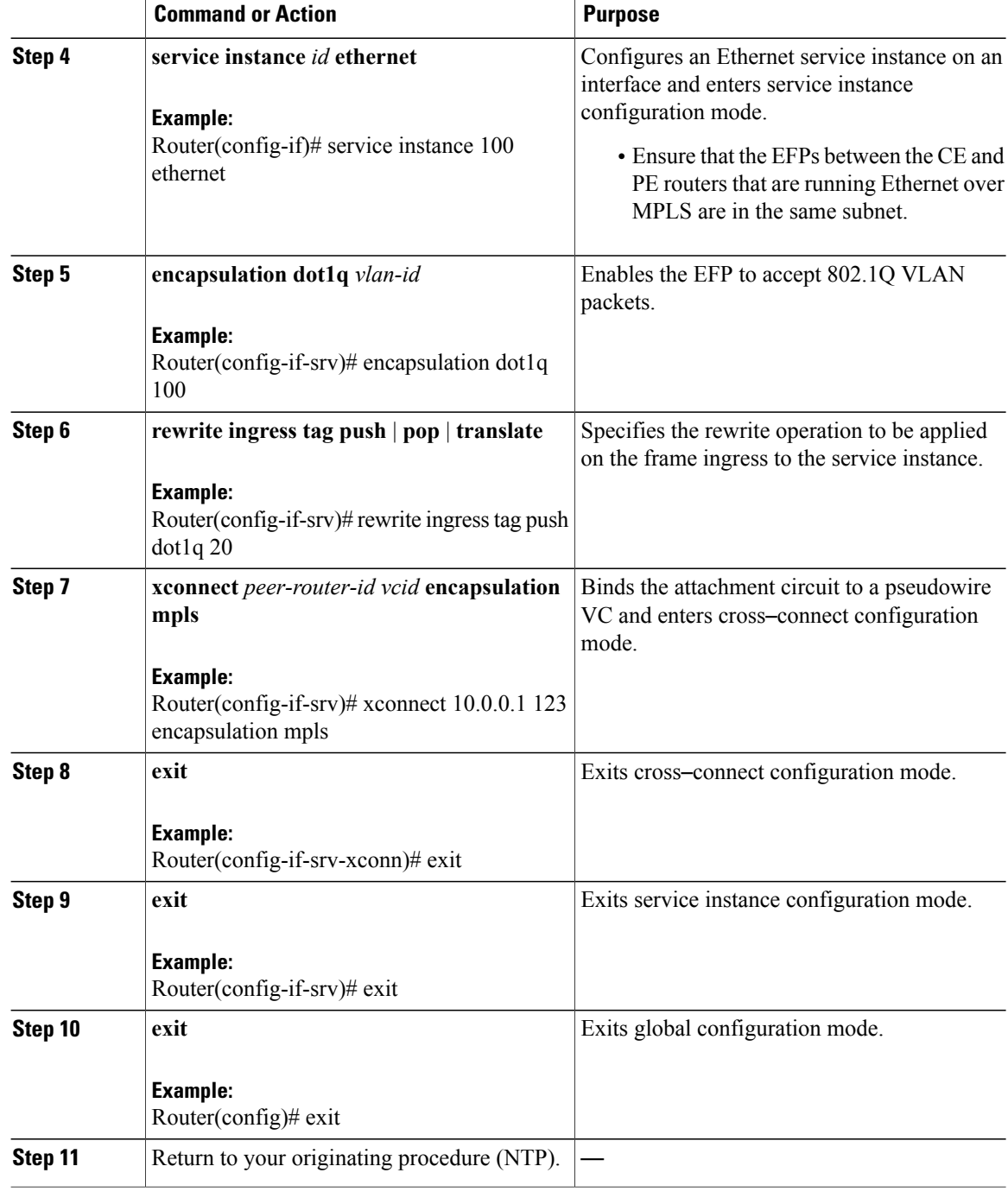

## **Example: Configure Ethernet over MPLS with VLAN ID Rewrite**

The following example shows how to configure VLAN ID rewrite on peer PE routers.

PE1:

```
interface TenGigabitEthernet4/1
encapsulation dot1Q 2
no ip directed-broadcast
no cdp enable
rewrite ingress tag push dot1q 20
xconnect 10.5.5.5 2 encapsulation mpls
```
PE2:

```
interface TenGigabitEthernet4/2
encapsulation dot1Q 3
no ip directed-broadcast
no cdp enable
rewrite ingress tag push dot1q 30
xconnect 10.3.3.3 2 encapsulation mpls
```
# <span id="page-8-0"></span>**DLP-J87 Configure MTU for Ethernet over MPLS Using Cisco IOS Commands**

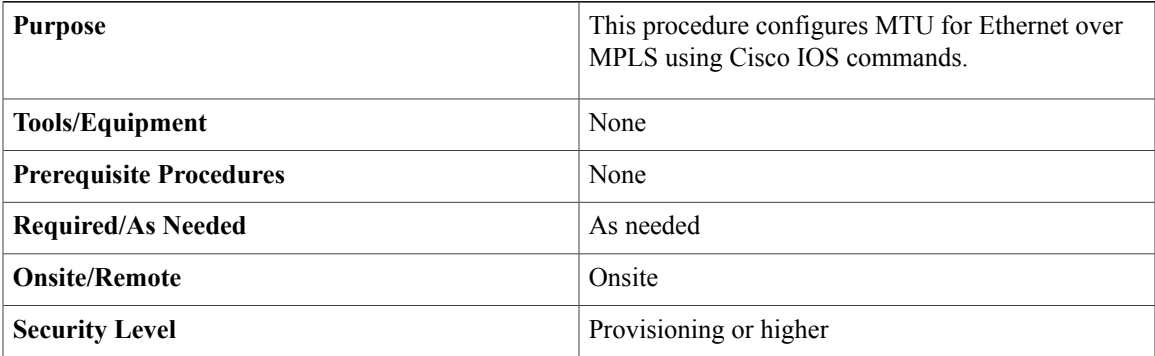

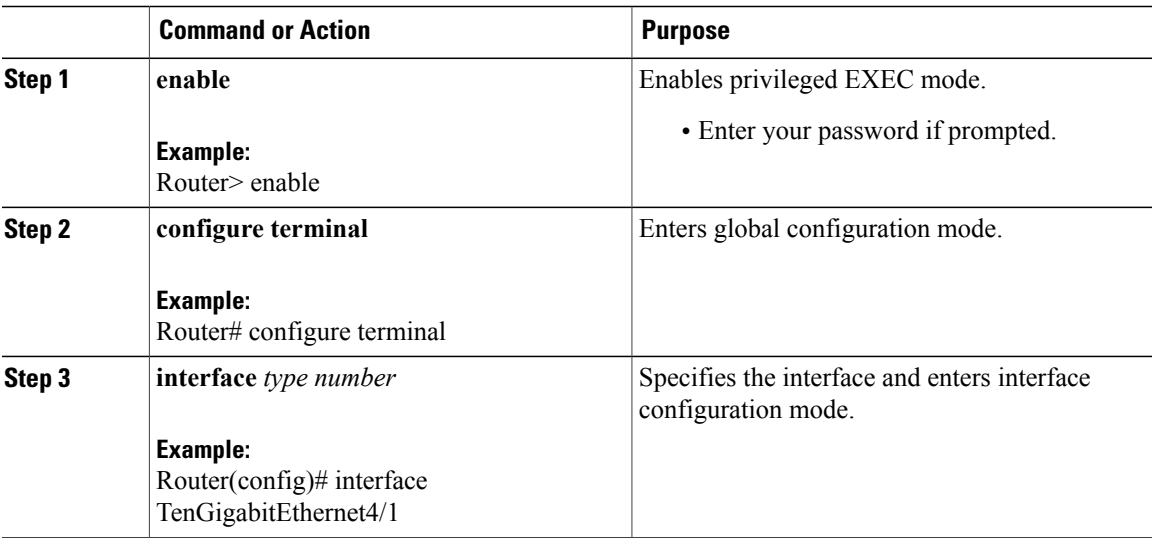

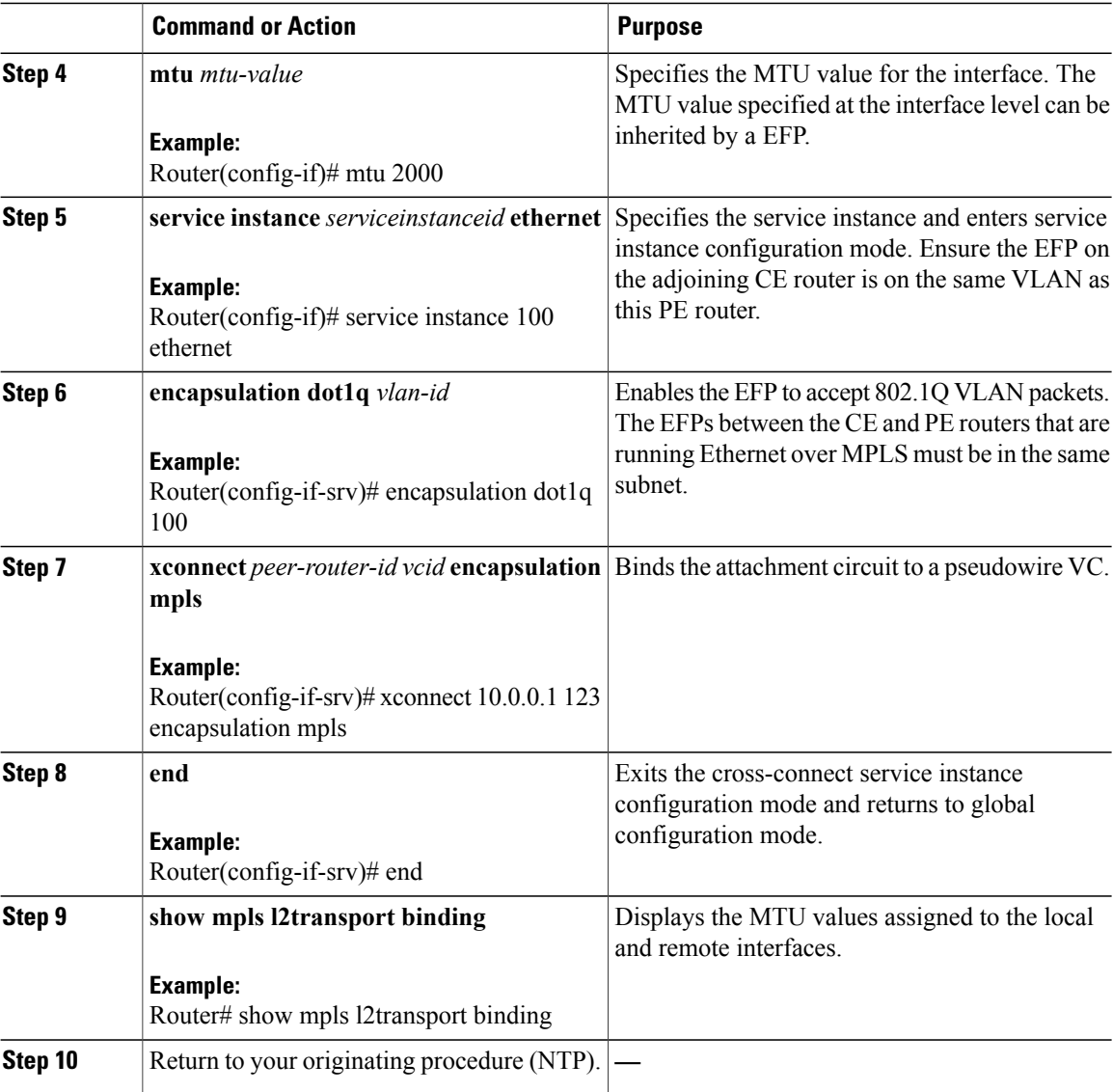

# <span id="page-9-0"></span>**Understanding L2VPN Pseudowire**

supports the forwarding of the Ethernet frames coming from the customer networks under AToM. The technique used to transport such a frame is called a pseudowire that is the emulation of a native service over the MPLS network.

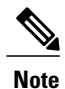

You can create static and dynamic pseudowires. The static pseudowire can carry traffic over LDP, MPLS-TE tunnels, and MPLS-TP tunnels. The dynamic pseudowire can carry traffic over LDP and MPLS–TE tunnels.

An L2VPN pseudowire is a tunnel established between the two PE routers across the core carrying the Layer 2 payload encapsulated as MPLS data, as shown in Figure 1: An L2VPN [Pseudowire](#page-10-0), on page 11. This helps the carriers migrate from Layer 2 networks such as Ethernet over MPLS to an MPLS core. In the L2VPN pseudowire shown in Figure 2: A [Multisegment](#page-11-0) Pseudowire, on page 12, the pseudowires between the two PE routers are located within the same autonomous system. The routers PE1 and PE2 are called terminating PE routers (T-PEs). The attachment circuits (AC) are bound to the pseudowire on these PE routers.

<span id="page-10-0"></span>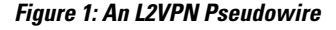

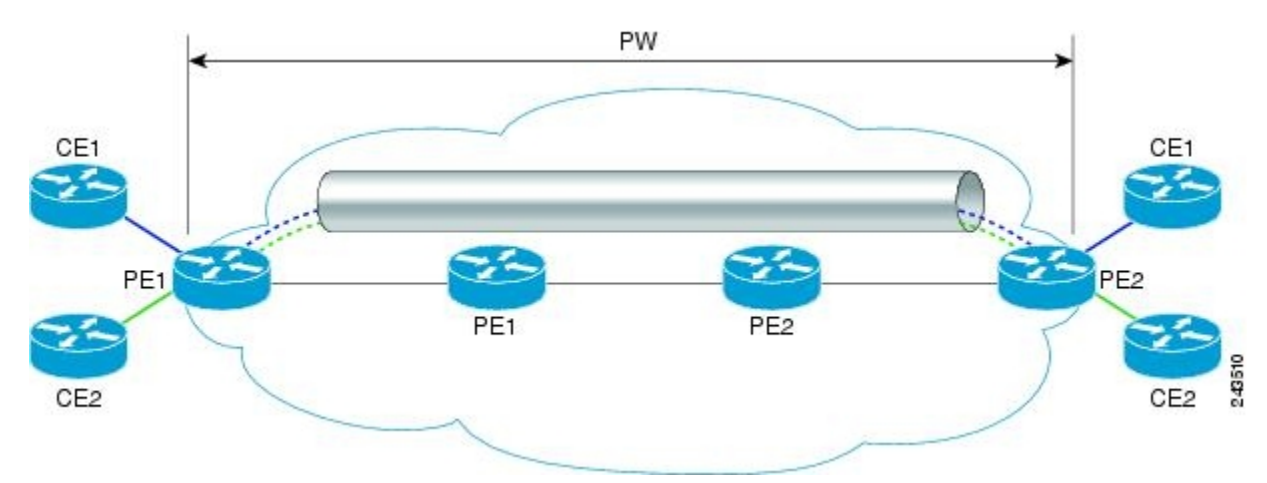

Dual homed pseudowire is a pseudowire protected circuit where the destination point is split on two different nodes. In Dual home pseudowire protection, the active AC port is up and the protect AC port is down. When the active AC port goes down, the protect AC port comes up.

### **Understanding L2VPN Multisegment Pseudowire**

An L2VPN multisegment pseudowire is a set of two or more pseudowire segments that function as a single pseudowire. It is also known as stitched pseudowire. The multisegment pseudowires span multiple cores or autonomous systems of the same or different carrier networks. An L2VPN multisegment pseudowire can include up to 254 pseudowire segments.

The end routers are called terminating PE routers (T-PEs), and the switching routers are called S-PE routers. The S-PE router terminates the tunnels of the preceding and succeeding pseudowire segments in a multisegment pseudowire. TheS-PE router can switch the control and data planes of the preceding and succeeding pseudowire

segments of the multisegment pseudowire. A multisegment pseudowire is declared to be up when all the single-segment pseudowires are up.

<span id="page-11-0"></span>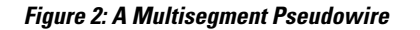

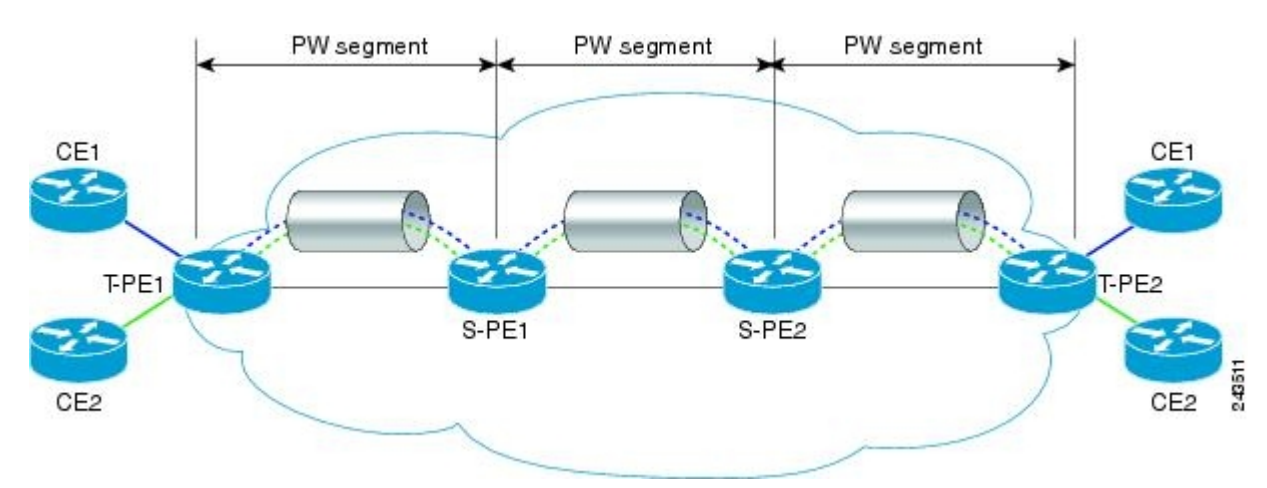

You can create both static segments and dynamic segments for a multisegment pseudowire. When you enable the control word on one segment, ensure that the control word is enabled on the other segments as well.

See Static and Dynamic Multisegment Pseudowires for MPLS–TP, on page 16 for information on multisegment pseudowires for MPLS–TP.

### **Restrictions for L2VPN Multisegment Pseudowires**

- Only MPLS Layer 2 pseudowires are supported.
- The L2VPN Pseudowire Stitching feature is supported for pseudowires advertised with FEC 128. FEC 129 is not supported.
- The S-PE router is limited to 1600 pseudowires.

## **Supported Pseudowire Combinations**

The following table lists the types of tunnels that are supported for static and dynamic single segment pseudowires.

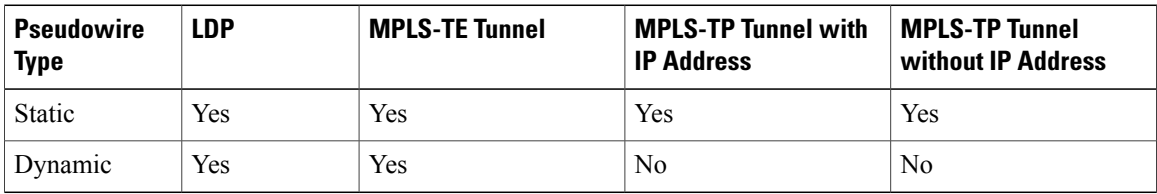

The following table lists the OAM protocols supported for static and dynamic single segment pseudowires.

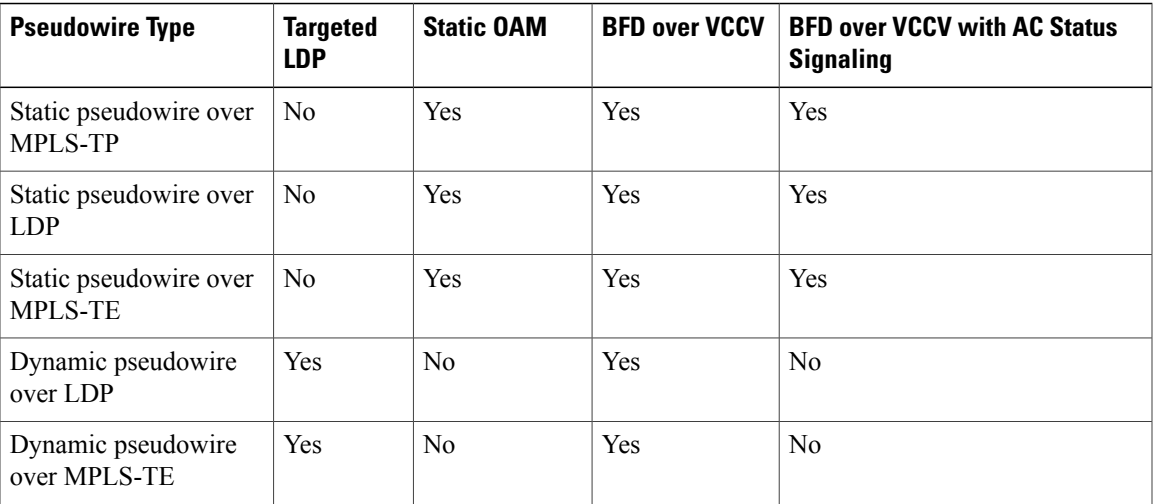

The following table lists the OAM protocols supported for static and dynamic multisegment pseudowires.

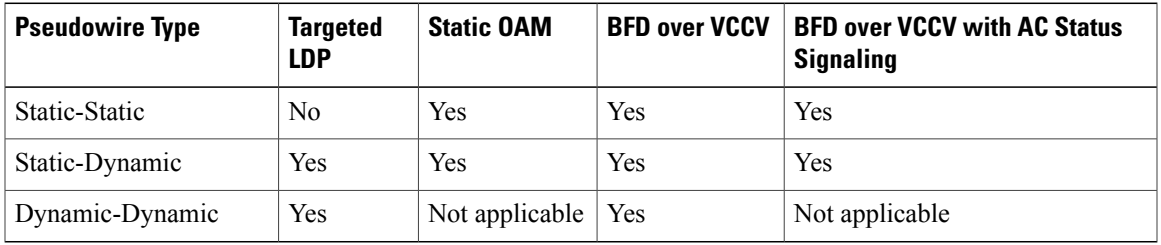

# <span id="page-12-0"></span>**Rewrite Operations on Pseudowire**

The following tables list the rewrite operations supported on pseudowire.

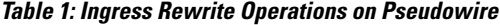

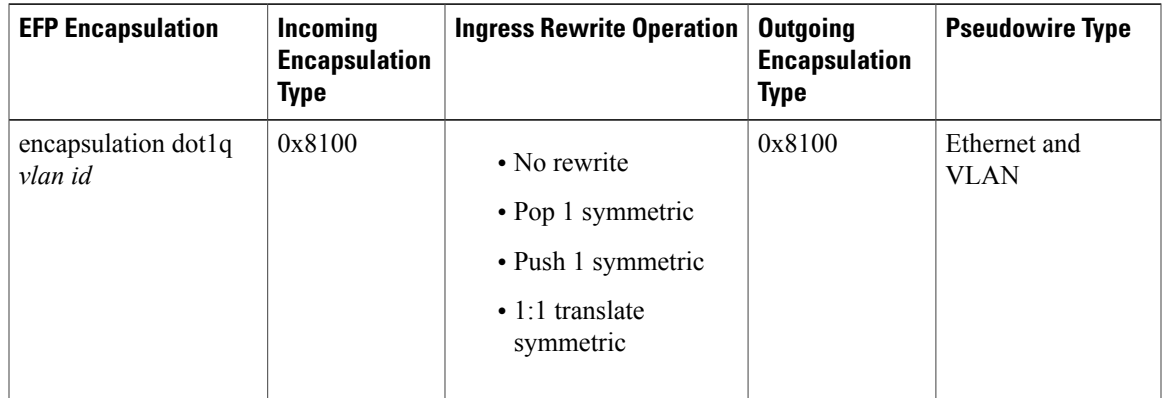

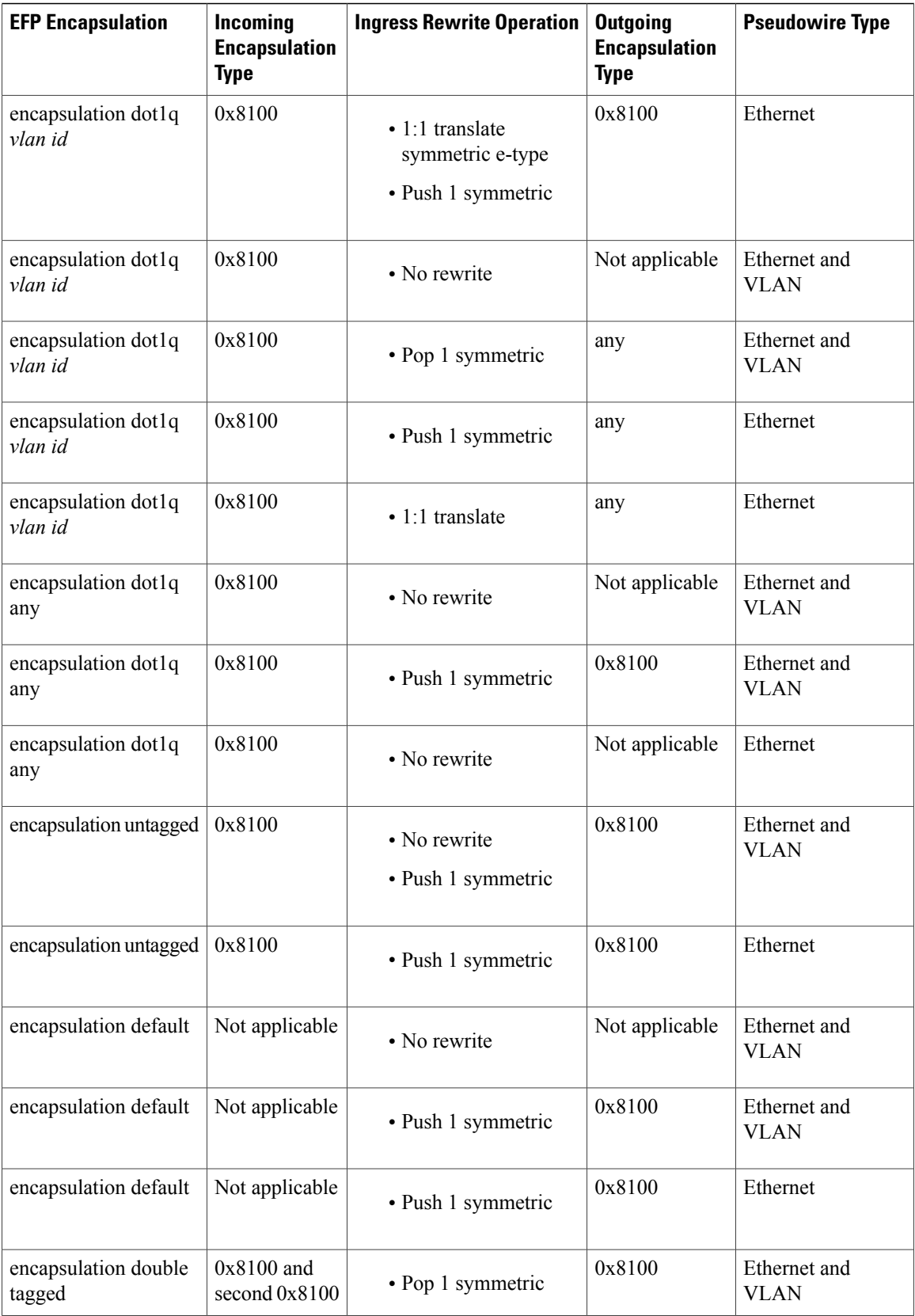

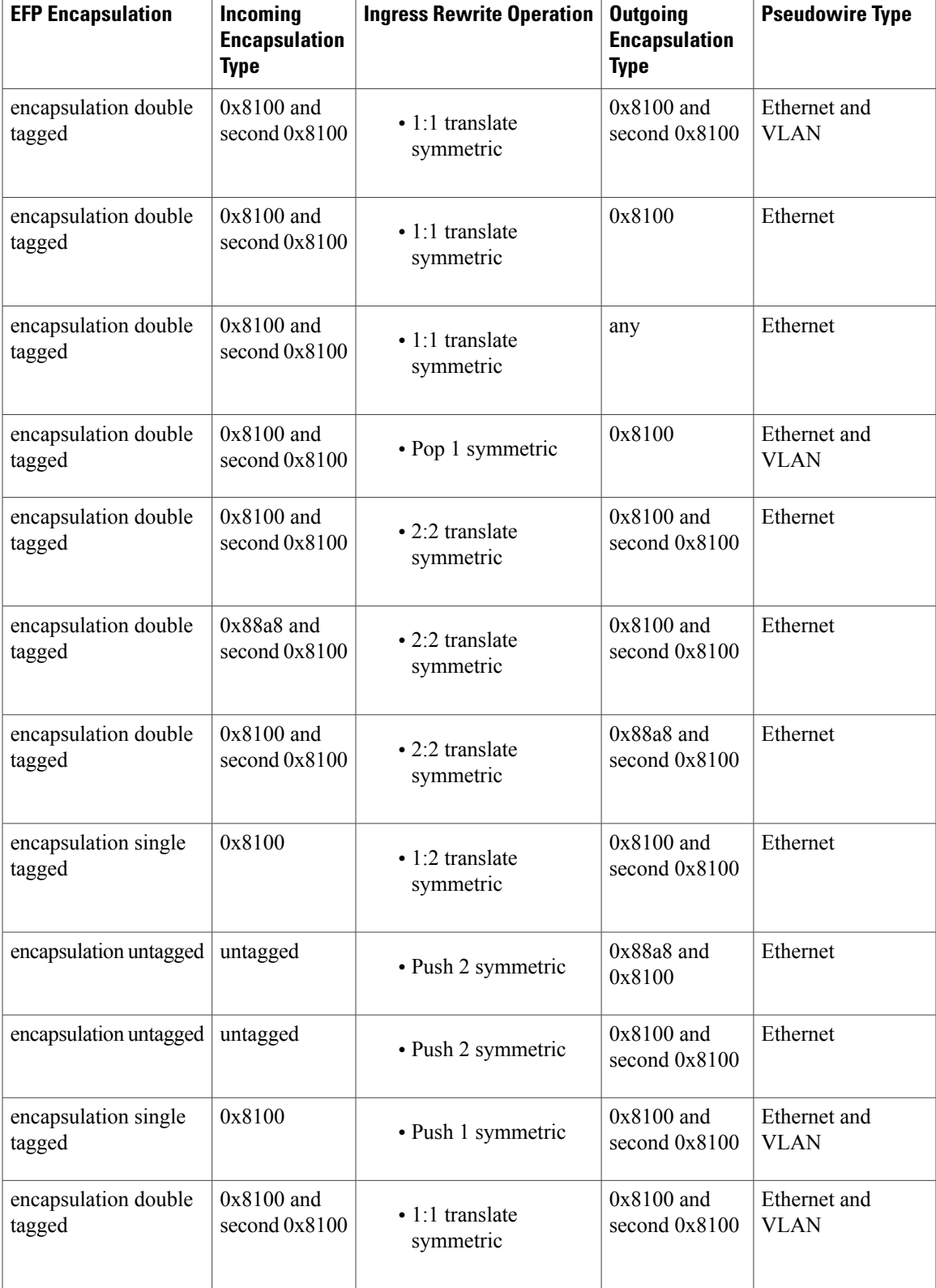

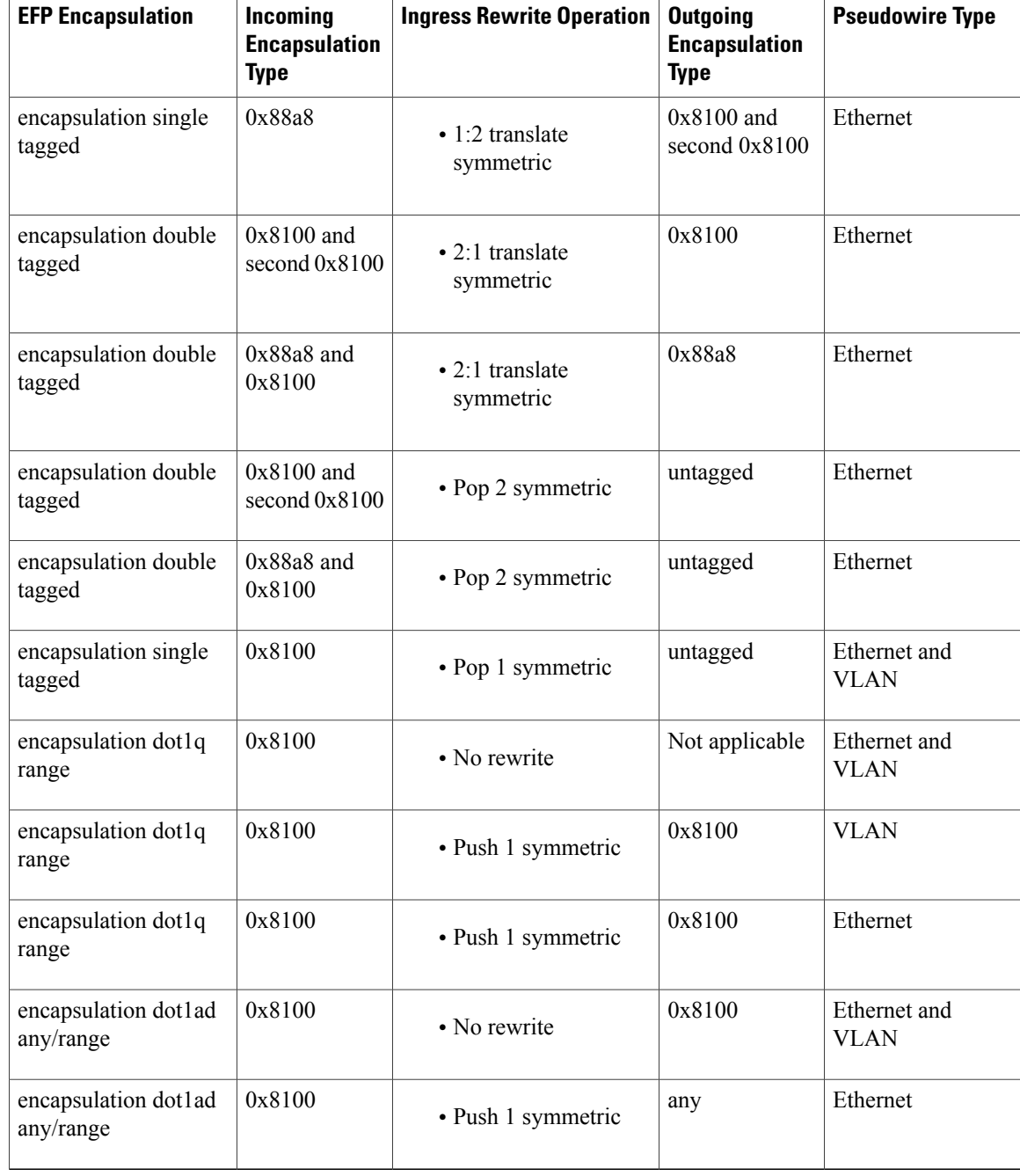

# <span id="page-15-0"></span>**Static and Dynamic Multisegment Pseudowires for MPLS**–**TP**

MPLS-TP supports the following combinations of static and dynamic multisegment pseudowires:

- Static-static
- Static-dynamic

• Dynamic-static

#### **MPLS**–**TP: Pseudowire Redundancy for Static and Dynamic Multisegment Pseudowires**

MPLS-TP supports pseudowire redundancy for the following combinations of static and dynamic pseudowires:

- Static pseudowire with a static backup pseudowire
- Static pseudowire with a dynamic backup pseudowire
- Dynamic pseudowire with a static backup pseudowire

#### **MPLS**–**TP: OAM Status for Static and Dynamic Multisegment Pseudowires**

With static pseudowires, status notifications can be provided by BFD over VCCV or static pseudowire OAM protocol. However, BFD over VCCV sends only attachment circuit status code notifications. Hop-by-hop notifications of other pseudowire status codes are not supported. Therefore, static pseudowire OAM protocol is preferred. You can acquire per pseudowire OAM for attachment circuit/pseudowire notification over VCCV channel with or without the control word.

## **NTP-J30 Create a Pseudowire Class**

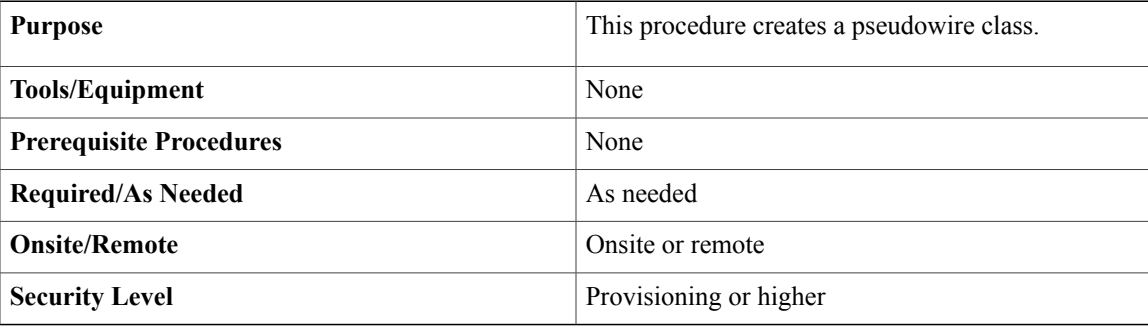

### **Procedure**

Perform any of the following procedures as needed:

- DLP-J88 Create a [Pseudowire](#page-16-0) Class Using Cisco IOS Commands, on page 17
- DLP-J89 Create a [Pseudowire](#page-19-0) Class Using CTC, on page 20

**Stop. You have completed this procedure.**

## <span id="page-16-0"></span>**DLP-J88 Create a Pseudowire Class Using Cisco IOS Commands**

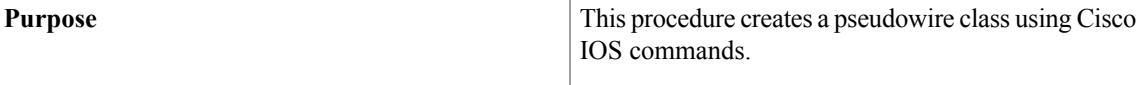

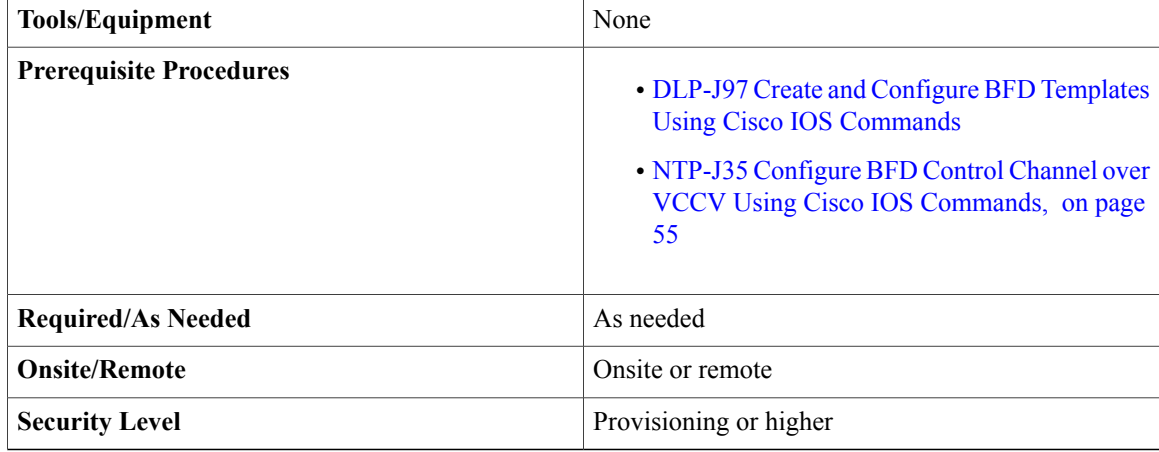

When you create the pseudowire class, you specify the parameters of the pseudowire, such as the use of control word, preferred path, OAM class, and VCCV BFD template.

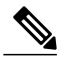

**Note**

To create a pseudowire for TDM SFP, pseudowire class should not has control-word, sequencing, OAM, BFDoVCC, Dynamic tunnel and Dynamic Protocol attributes.

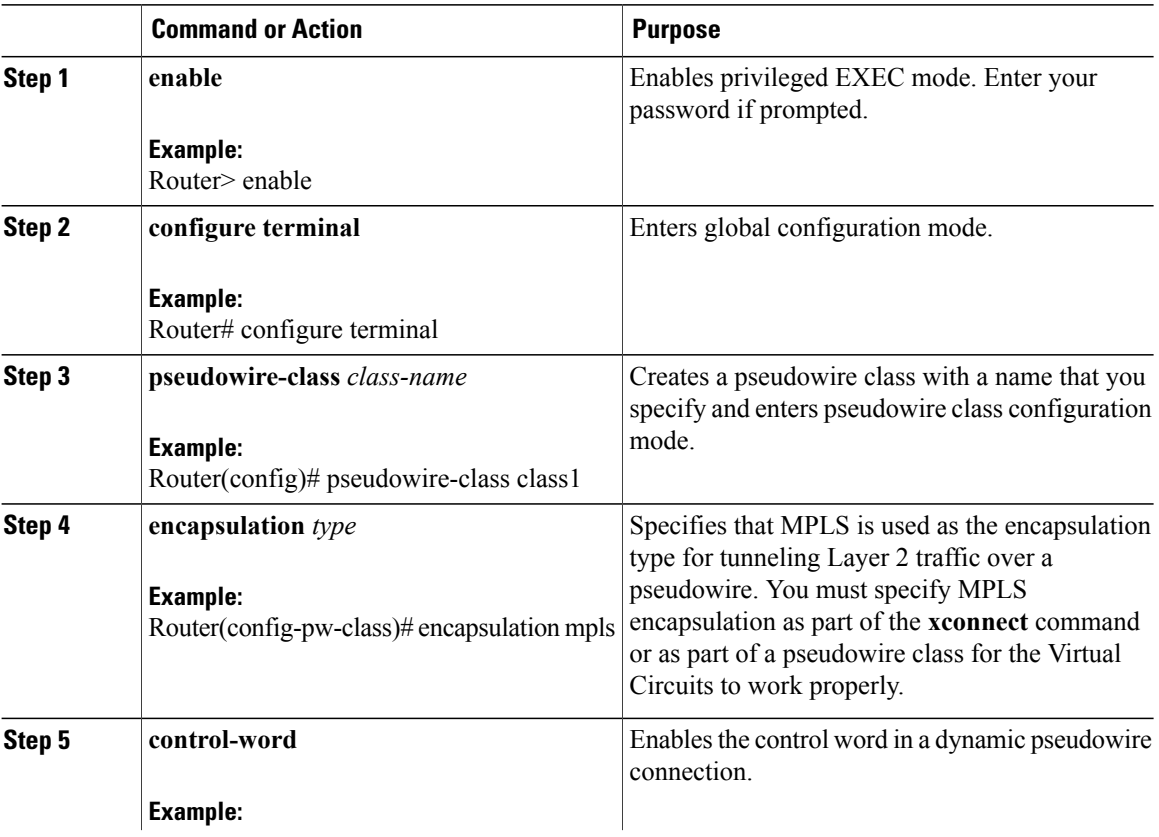

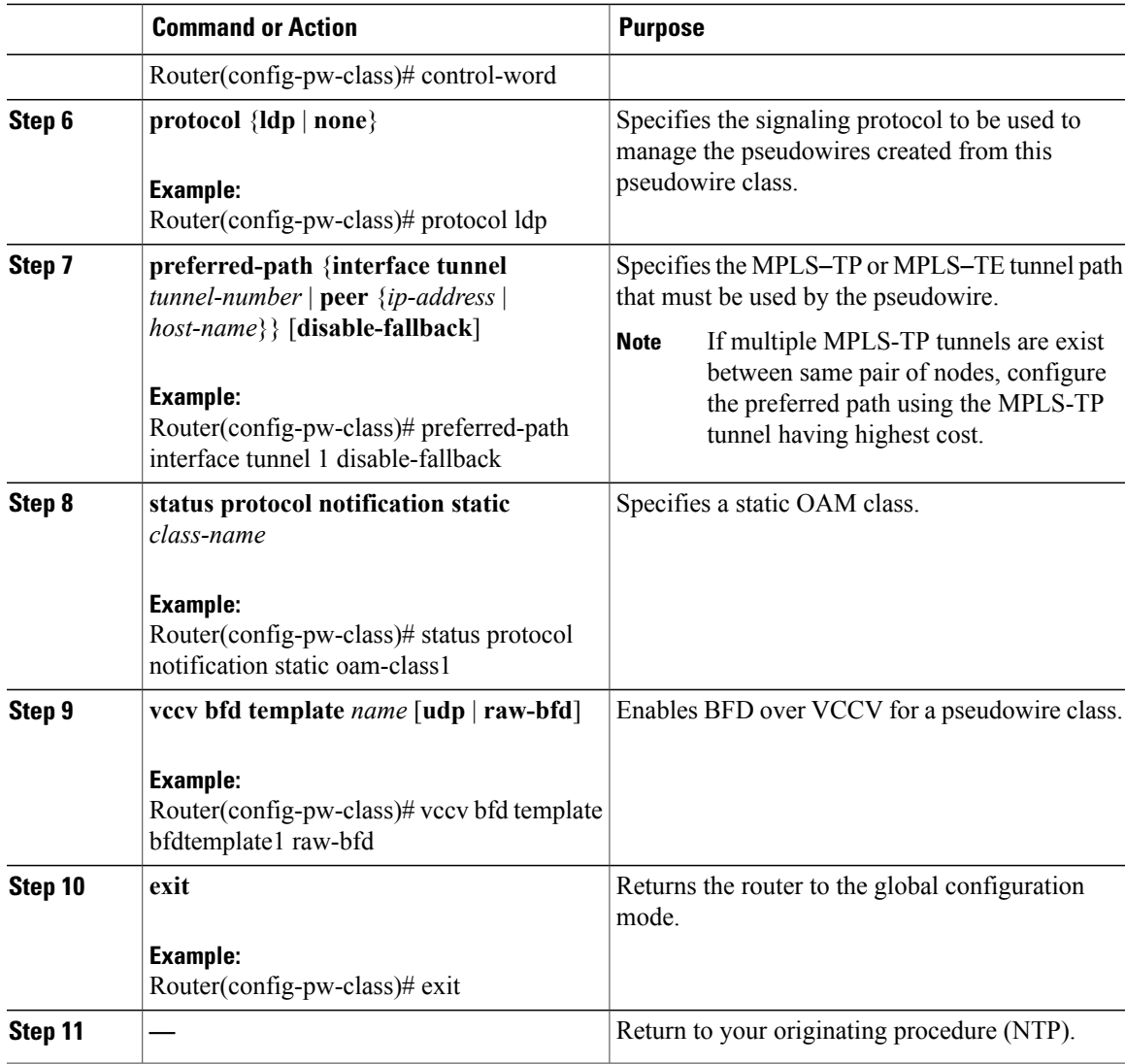

### **Example: Create a Pseudowire Class**

The following example creates a pseudowire class using Cisco IOS commands:

```
Router> enable
Router# configure terminal
Router(config)# pseudowire-class class1
Router(config-pw-class)# encapsulation mpls
Router(config-pw-class)# control-word
Router(config-pw-class)# protocol ldp
Router(config-pw-class)# preferred-path interface tunnel 1 disable-fallback
Router(config-pw-class)# status protocol notification static oam-class1
Router(config-pw-class)# vccv bfd template bfdtemplate1 raw-bfd
Router(config-pw-class)# exit
```
# <span id="page-19-0"></span>**DLP-J89 Create a Pseudowire Class Using CTC**

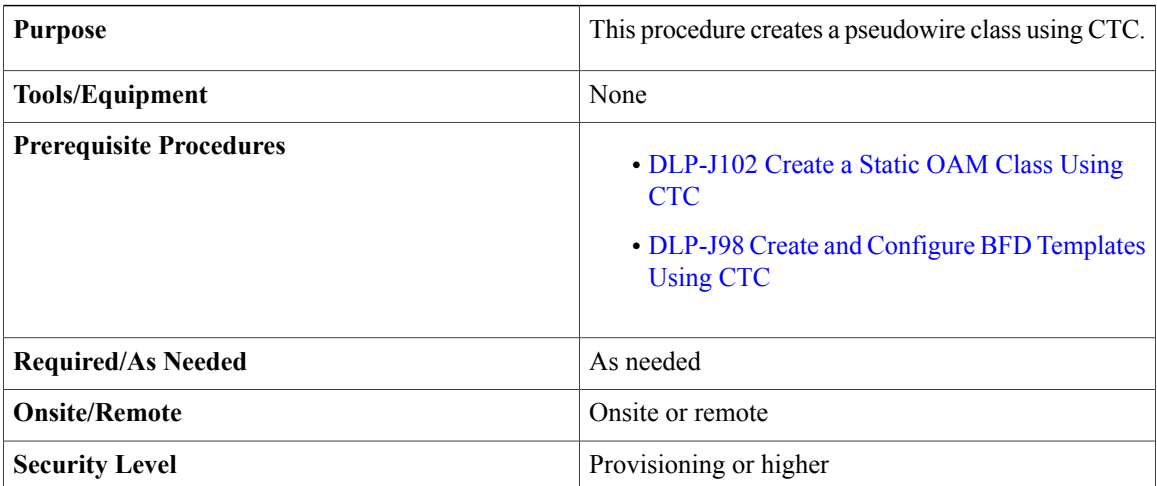

**Note**

You can also create a pseudowire class automatically. Refer to the [DLP-J107](cpt97_configuration_chapter_0110.pdf#unique_340) Create an MPLS–TP Tunnel [Using](cpt97_configuration_chapter_0110.pdf#unique_340) CTC procedure.

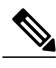

To create a pseudowire for TDM SFP, pseudowire class should not has control-word, sequencing, OAM, BFDoVCC, Dynamic tunnel and Dynamic Protocol attributes. **Note**

- **Step 1** Complete the [NTP-J22](cpt97_configuration_chapter_010.pdf#unique_48) Log into CTC procedure at a node where you want to create a pseudowire class.
- **Step 2** From the View menu, choose **Go to Home View**.
- **Step 3** Right-click the fabric or line card and choose **Open Packet Transport System View**. The Packet Transport System View dialog box appears.
- **Step 4** Click the **Provisioning** tab.
- **Step 5** From the left pane, click **Pseudowire Class**.
- **Step 6** Click **Create**. The **Create Pseudowire Class** dialog box appears.
- **Step 7** Enter the name of the pseudowire class in the Name field. The encapsulation type for tunneling Layer 2 traffic over a pseudowire is set to MPLS and cannot be changed.
- **Step 8** From the Interworking drop-down list, choose **VLAN** or **Ethernet**. The Interworking option enables the translation between the different Layer 2 encapsulations.
	- To associate this pseudowire class with a VPLS circuit, choose NONE as the interworking. Otherwise, this pseudowire class will not be displayed in the VPLS Configuration screen. **Note**
	- If a pseudowire is to be created with same encapsulation at both the ends, create pseudowire class with interworking as "NONE", else with interworking as VLAN or Ethernet . **Note**
- **Step 9** If unchecked, check the **Control Word** check box to enable the control word in a dynamic pseudowire connection.
- **Step 10** Check the **Master Redundancy** check box to place the pseudowire redundancy group on this node in master mode.
- **Step 11** In the Preferred Path area, specify the MPLS–TP or MPLS–TE tunnel path that must be used by the pseudowire.
	- a) Check the **Enable** check box to enable the preferred path.
	- b) Choose **TP** or **TE** as the tunnel type for the preferred path.
	- c) Enter the tunnel ID in the Tunnel ID field.
		- If multiple MPLS-TP tunnels are exist between the same pair of nodes, configure the preferred path using the MPLS-TP tunnel having highest cost. If a pseudowire class is associated with a VPLS circuit, the Tunnel ID field is disabled when **Note**
		- editing the pseudowire class. **Note**
	- d) Check the **Disable Fallback**check box to disable the router from using the default path when the preferred path is unreachable.
- **Step 12** In the Protocol area, choose **LDP** or **NONE** to specify the signaling protocol to be used to manage the pseudowires created from this pseudowire class.
	- To associate this pseudowire class with a VPLS circuit, choose LDP as the signaling protocol. Otherwise, this pseudowire class will not be displayed in the VPLS Configuration screen. **Note**
- **Step 13** In the Sequencing area, specify the direction in which the sequencing of packets in a pseudowire is enabled.
	- a) Check the **Enable** check box to enable sequencing.
	- b) From the Sequencing drop-down list, choose **Transmit**, **Receive**, or **Both**.
		- **Transmit**—This option updates the sequence number field in the headers of packets sent over the pseudowire according to the data encapsulation method that is used.
		- **Receive**—This option keeps the sequence number field in the headers of packets received over the pseudowire. The packets that are not received in sequence are dropped.
		- **Both**—This option enables both the transmit and receive options.
	- c) Enter a value in the Resync field. The Resync field is enabled when the protocol is chosen as **LDP**.
- **Step 14** In the BFDoVCCV area, enable BFD over VCCV for a pseudowire class.
	- a) Check the **Enable** check box to enable BFD over VCCV.
	- b) From the BFD Template drop-down list, choose a BFD template.
	- c) Check the **AC StatusSignalling** check box to enable end-to-end attachment circuitstatus code notification using BFDoVCCV.
- **Step 15** In the Status OAM area:
	- a) Check the **Enable** check box to enable static OAM.
	- b) From the OAM Class drop-down list, choose a static OAM class.
- **Step 16** Click **OK** to create a pseudowire class.
- **Step 17** Return to your originating procedure (NTP).

## **NTP-J31 Configure a Pseudowire**

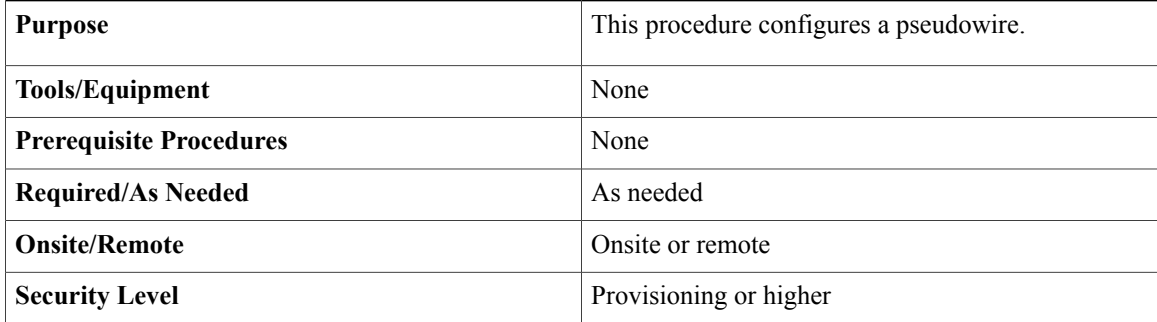

### **Procedure**

Perform any of the following procedures as needed:

- DLP-J90 Create a [Pseudowire](#page-21-0) Using Cisco IOS Commands, on page 22
- DLP-J91 Create a [Pseudowire](#page-29-0) Using CTC, on page 30
- DLP-J223 Edit a [Pseudowire](#page-34-0) Using CTC, on page 35
- DLP-J92 Configure L2VPN [Multisegment](#page-24-0) Pseudowires Using Cisco IOS Commands, on page 25
- DLP-J227 Configure [Static-to-Static](#page-26-0) Multisegment Pseudowires for MPLS-TP Using Cisco IOS [Commands](#page-26-0), on page 27
- DLP-J228 Configure [Static-to-Dynamic](#page-27-0) Multisegment Pseudowires for MPLS-TP Using Cisco IOS [Commands](#page-27-0), on page 28
- DLP-J93 Perform ping mpls and trace mpls Operations on L2VPN [Multisegment](#page-35-0) Pseudowires Using Cisco IOS [Commands](#page-35-0), on page 36
- DLP-J94 Configure L2VPN Pseudowire Preferential Forwarding Using Cisco IOS Commands, on page 38

**Stop. You have completed this procedure.**

## <span id="page-21-0"></span>**DLP-J90 Create a Pseudowire Using Cisco IOS Commands**

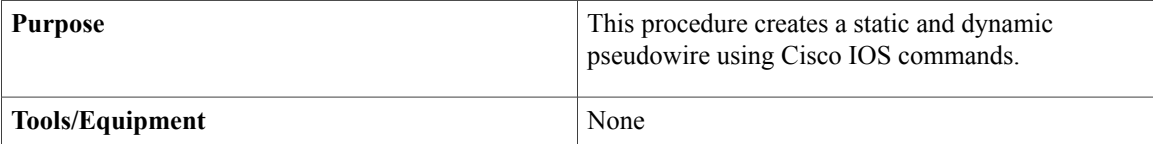

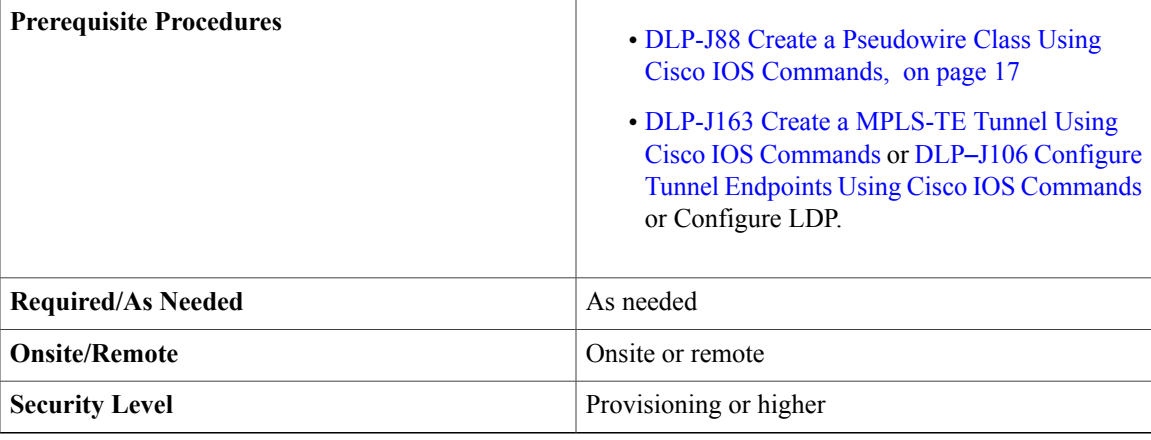

The successful transmission of the Layer 2 frames between the provider edge routersis due to the configuration of the PE routers. You set up the connection, called a pseudowire, between the routers.

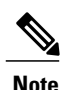

**Note** Do not set labels to create a dynamic pseudowire.

## $\frac{\mathcal{L}}{\mathcal{L}}$ **Note**

If a VPWS is provisioned between two nodes where one node is running CPT version 9.7.0.2 and the other node is running older version. Before provisioning the pseudowire, edit the TDM SFP labels to the default values.

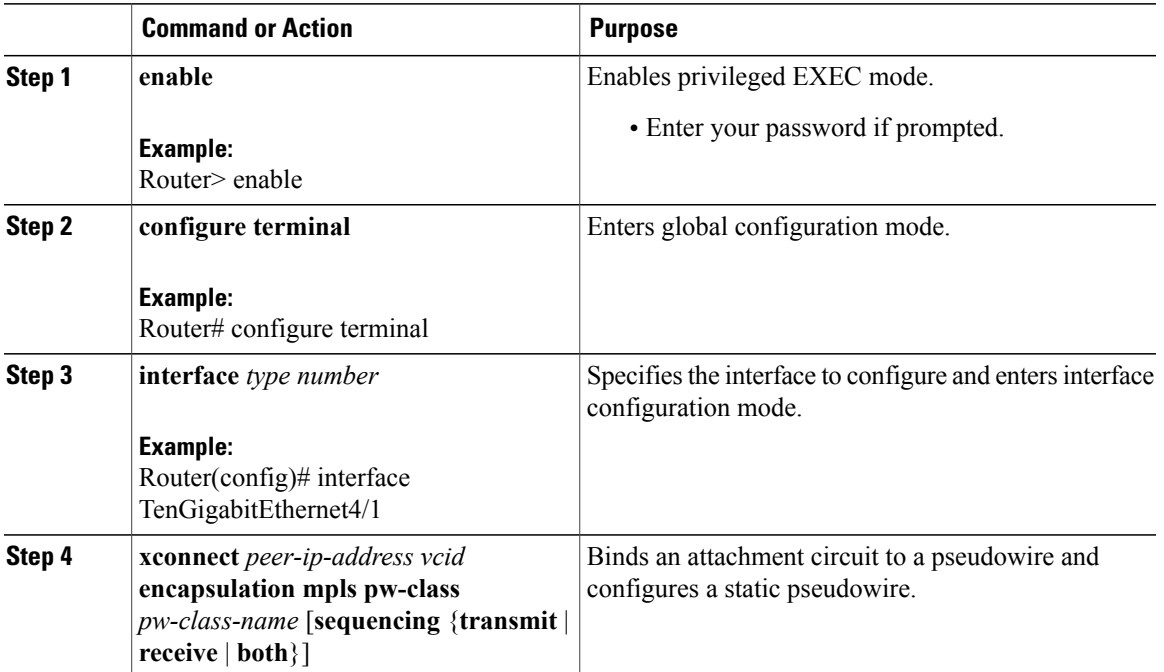

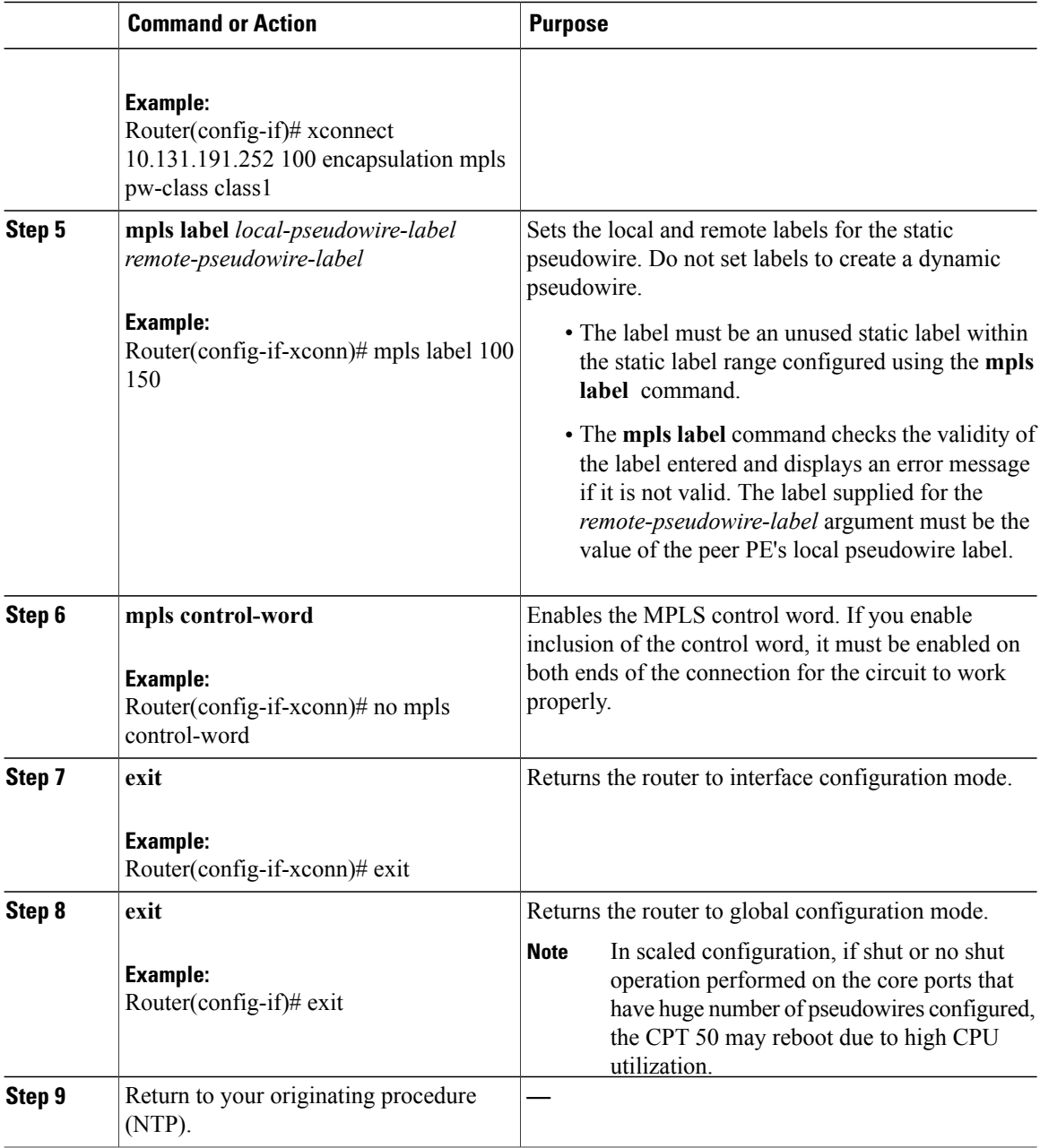

#### **Example: Create a Pseudowire**

The following example creates a static pseudowire using Cisco IOS commands:

```
Router> enable
Router# configure terminal
Router(config)# interface TenGigabitEthernet4/1
Router(config-if)# xconnect 10.131.191.251 100 encapsulation mpls pw-class class1
Router(config-if-xconn)# mpls label 100 150
Router(config-if-xconn)# no mpls control-word
```

```
Router(config-if-xconn)# exit
Router(config-if)# exit
```
# <span id="page-24-0"></span>**DLP-J92 Configure L2VPN Multisegment Pseudowires Using Cisco IOS Commands**

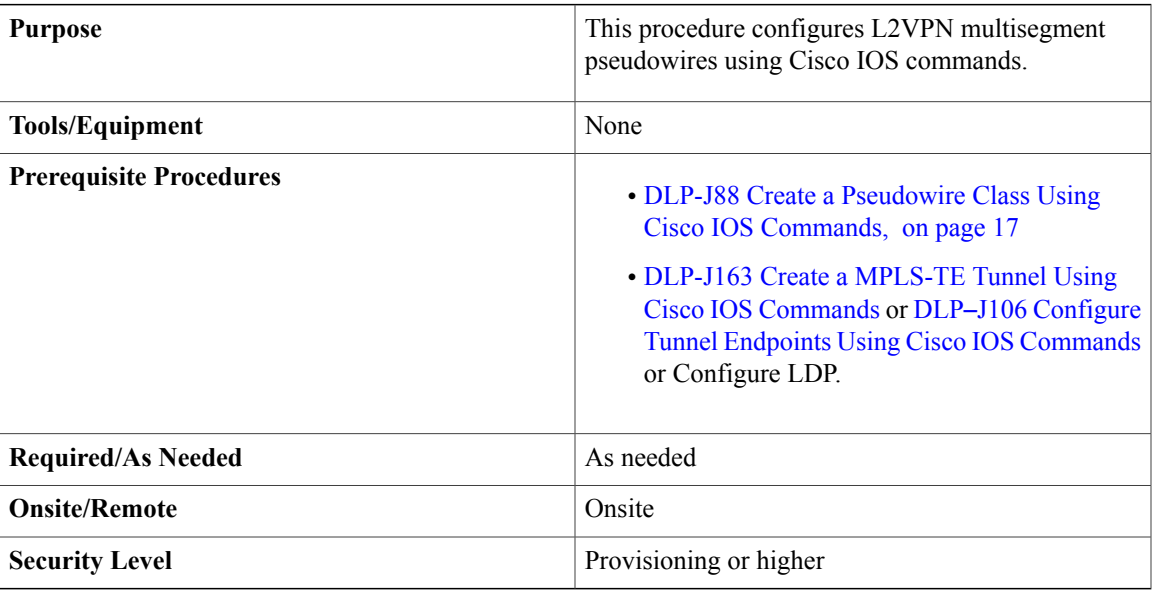

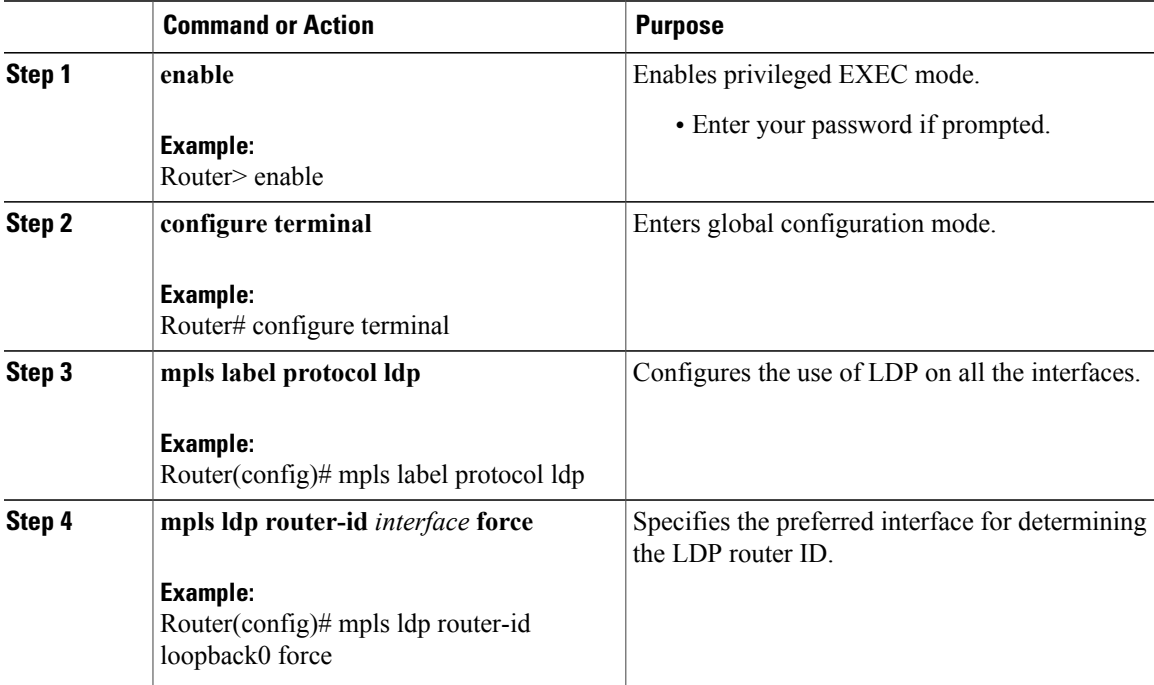

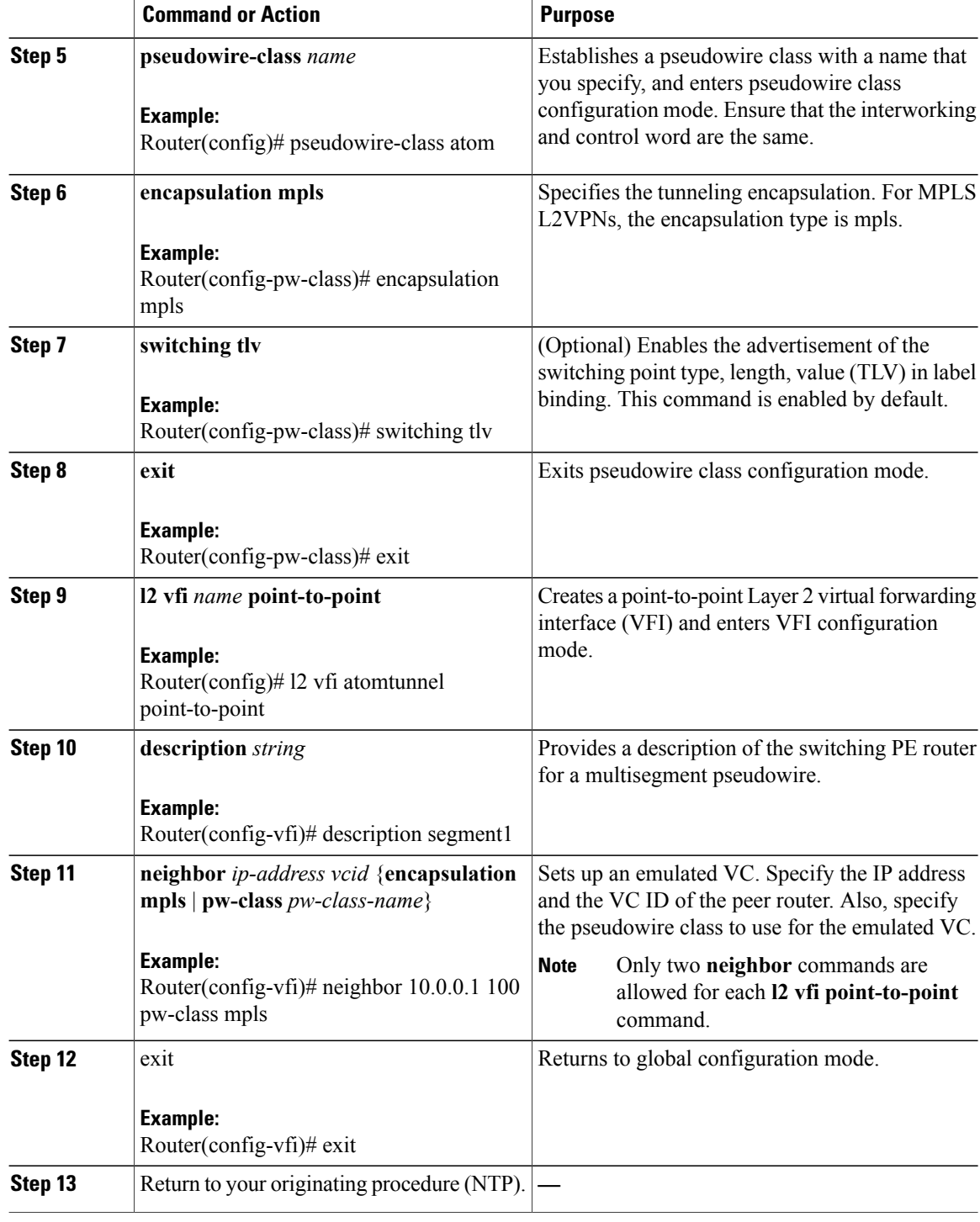

# <span id="page-26-0"></span>**DLP-J227 Configure Static-to-Static Multisegment Pseudowires for MPLS-TP Using Cisco IOS Commands**

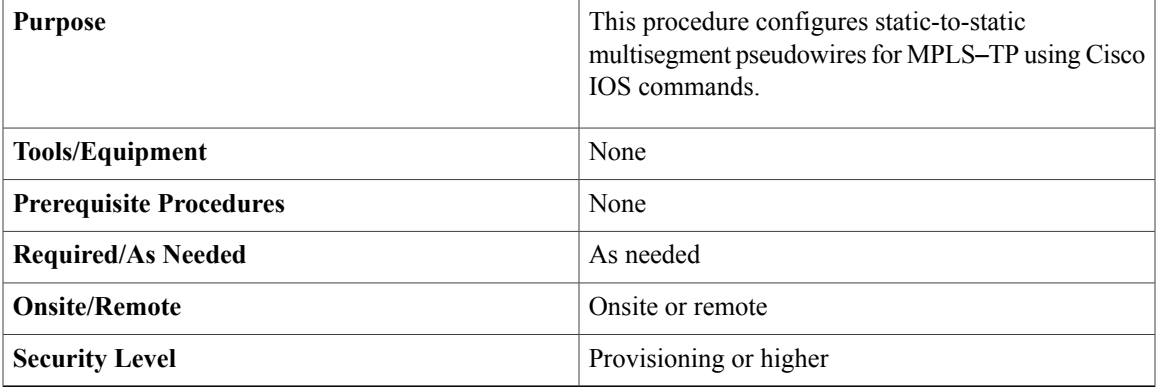

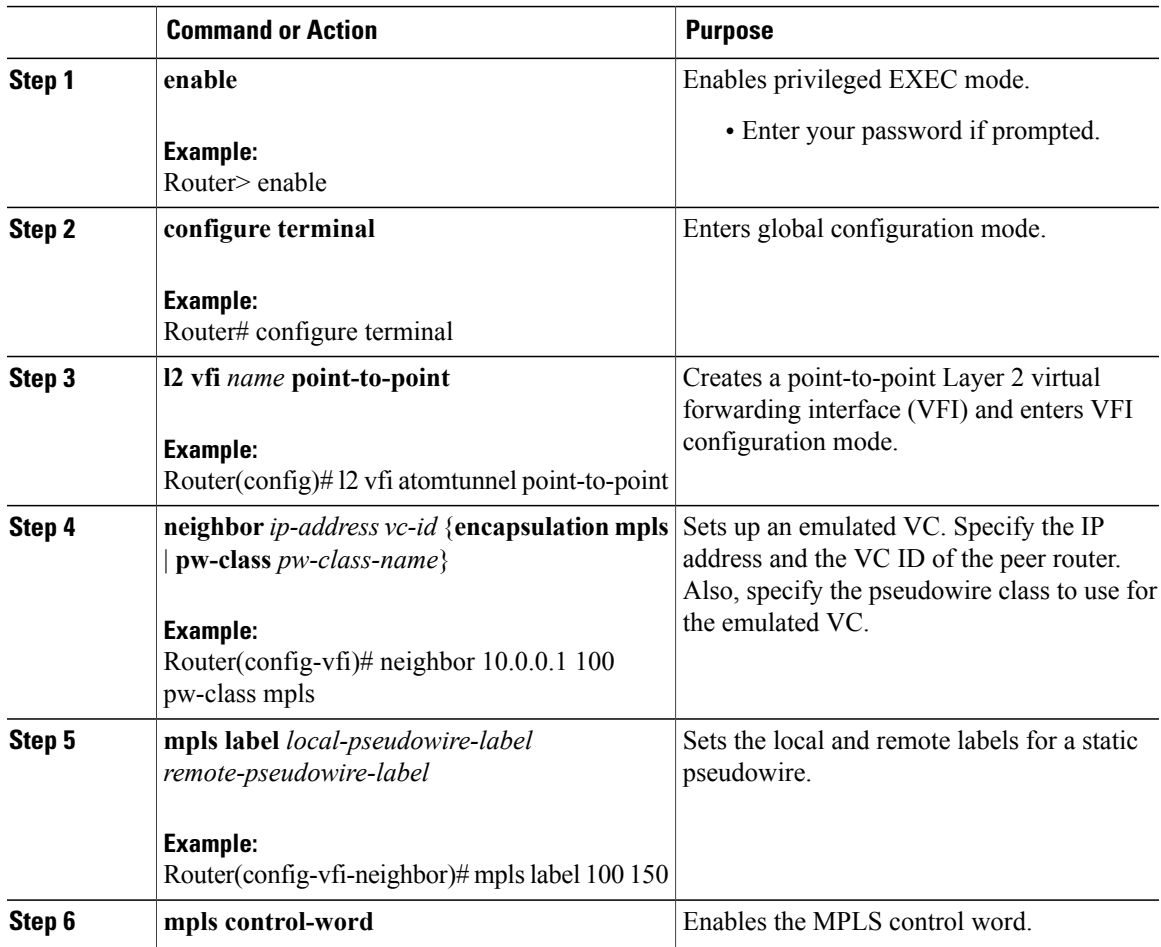

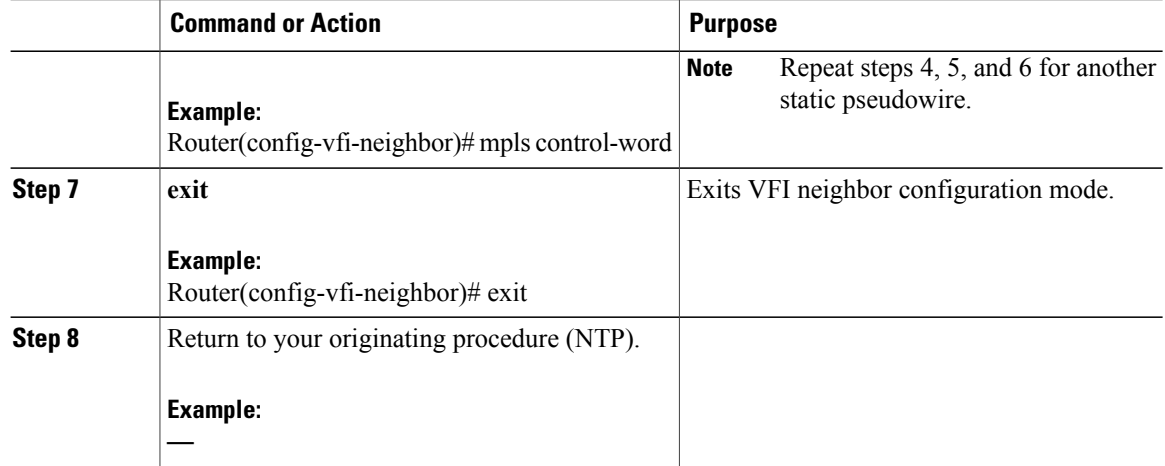

# <span id="page-27-0"></span>**DLP-J228 Configure Static-to-Dynamic Multisegment Pseudowires for MPLS-TP Using Cisco IOS Commands**

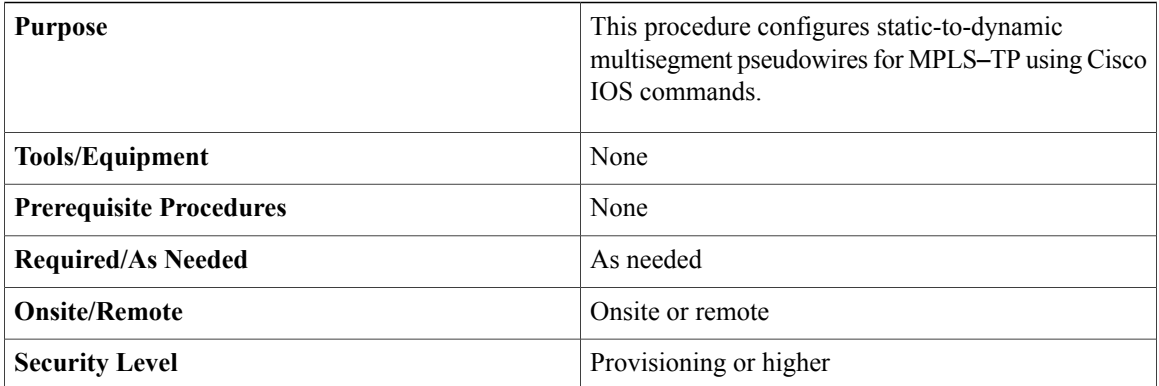

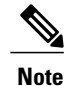

When you configure static-to-dynamic pseudowires, you configure the static pseudowire class with the **protocol none** command.

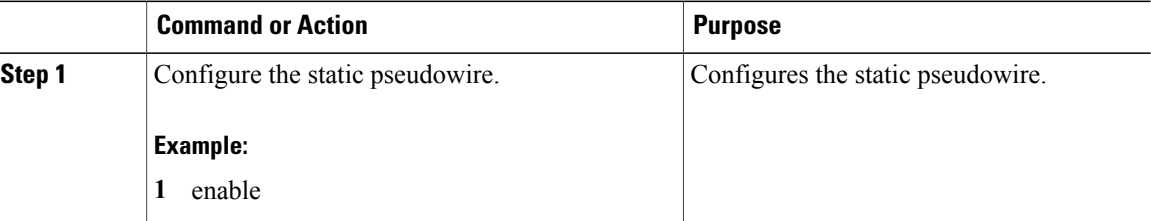

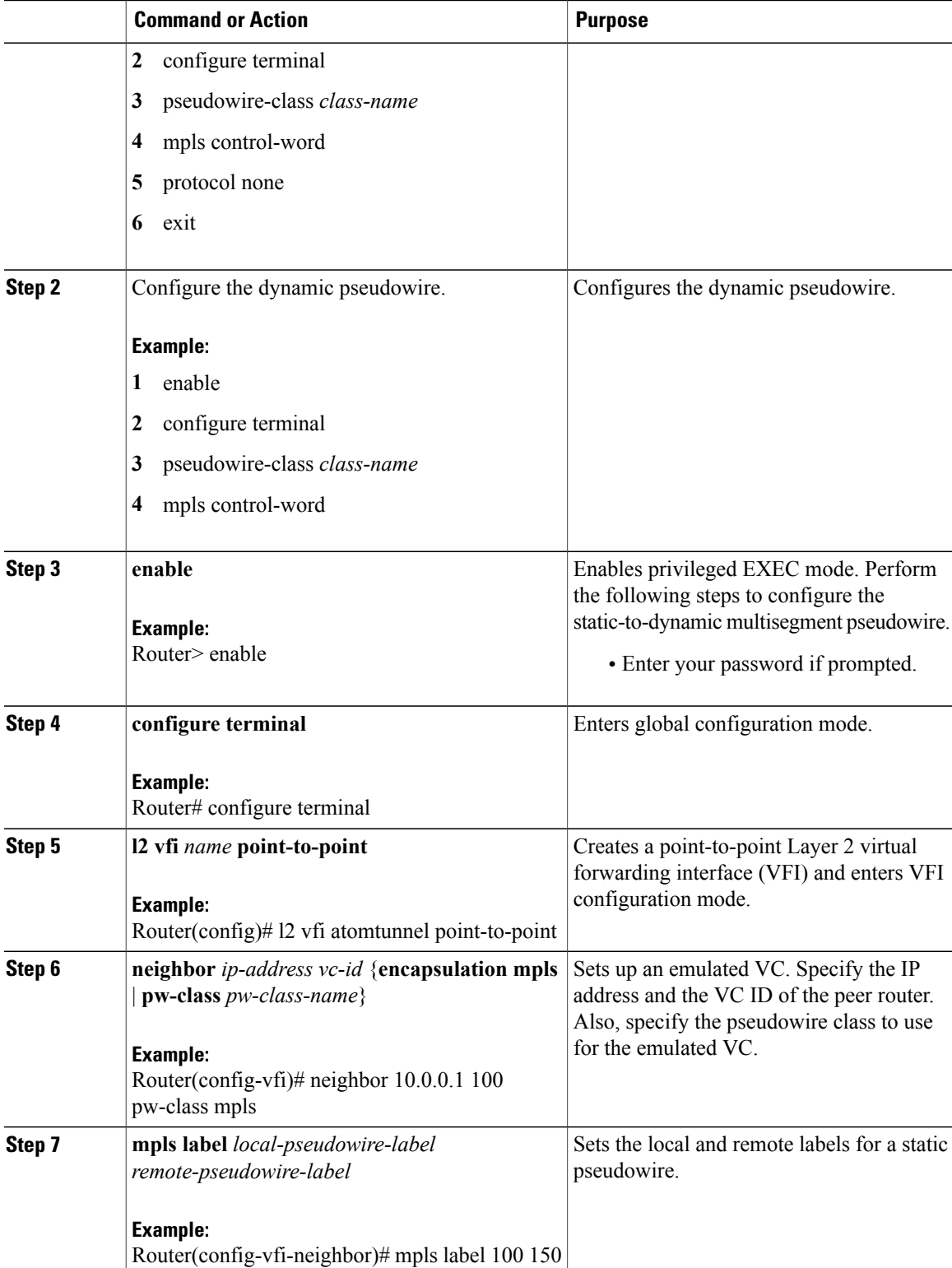

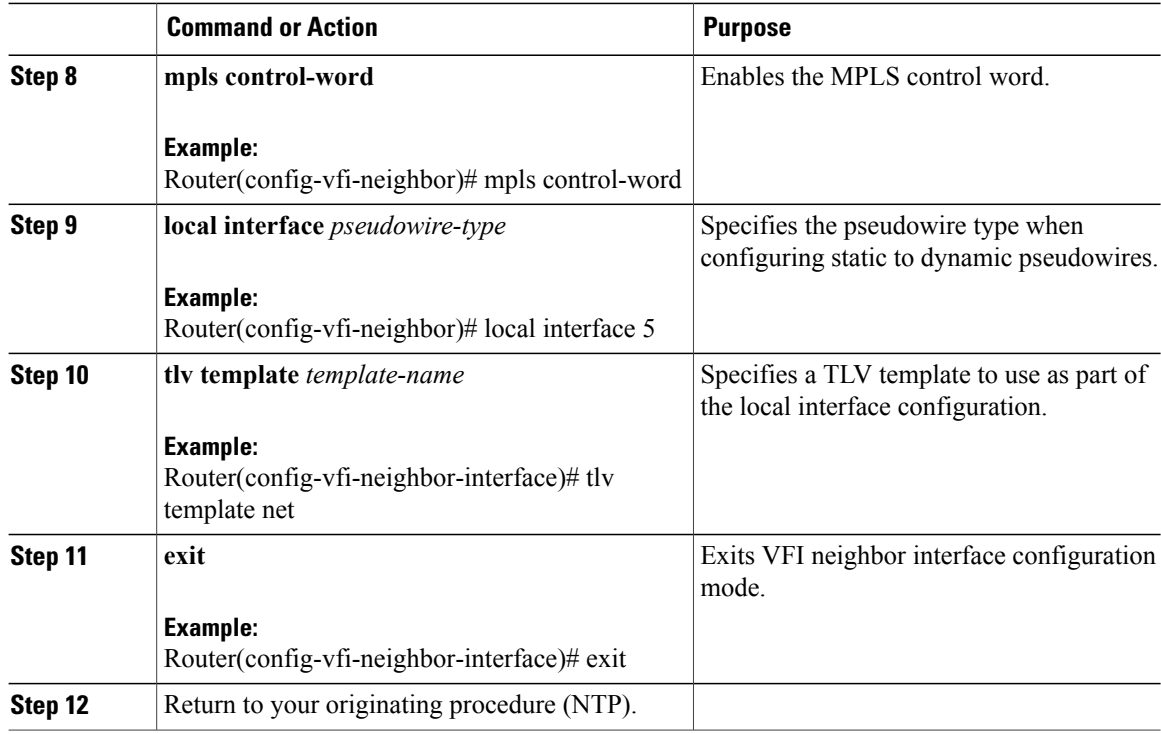

#### **Example: Configure Static-to-Dynamic Multisegment Pseudowires for MPLS-TP**

The following example shows how to configure a TLV template:

```
Router(config)#pseudowire-tlv template tlv-template-name
Router(config-pw-tlv-template)#tlv mtu-value 1 4 dec 1500
Router(config-pw-tlv-template)#tlv vccv-flags C 4 hexstr 0108
Router(config-pw-tlv-template)#exit
The following example shows how to configure VFI at an SPE node:
```

```
Router(config)#l2 vfi vfi::1 point-to-point
Router(config-vfi)#neighbor 3.3.3.3 1 pw-class PW_LDP_VPWS
Router(config-vfi)#neighbor 1.1.1.1 1 pw-class PW_TP_1_VPWS
Router(config-vfi-neighbor)#mpls label 17 17
Router(config-vfi-neighbor)#local interface 5
Router(config-vfi-neighbor-interface)#tlv template tlv-template-name
Router(config-vfi-neighbor-interface)#exit
Router(config-vfi-neighbor)#exit
```
# <span id="page-29-0"></span>**DLP-J91 Create a Pseudowire Using CTC**

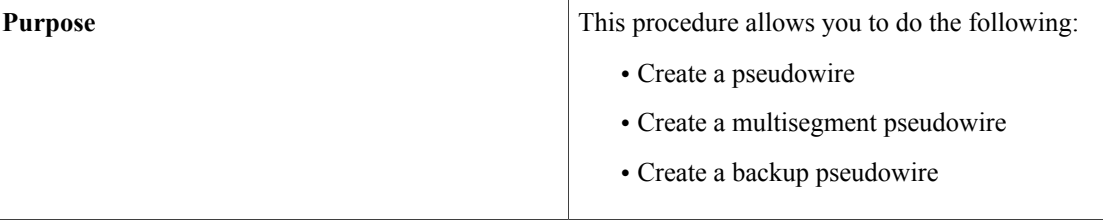

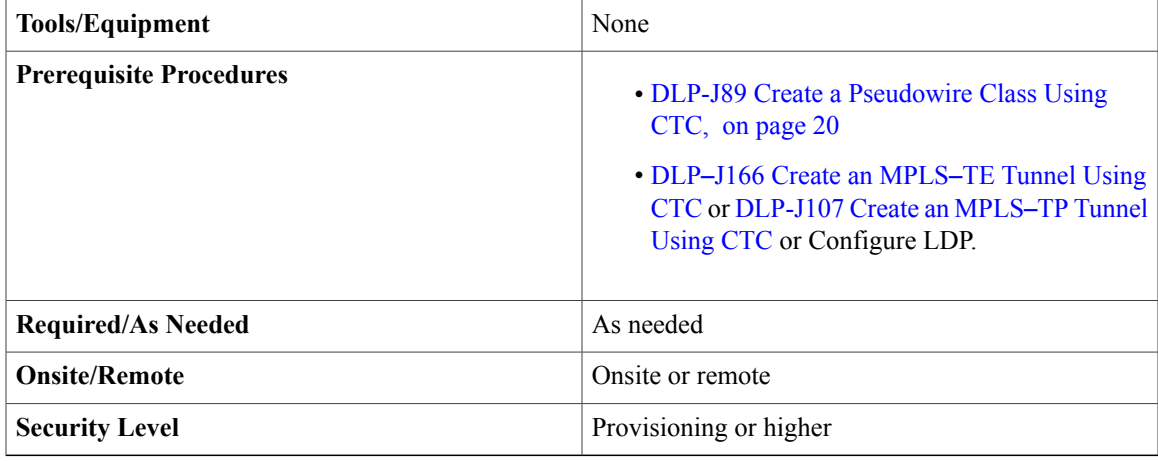

The pseudowire configuration can be EVC VLAN–based or EVC port–based. CPT supports only Ethernet over MPLS as the transport type for pseudowire.

- **Step 1** Complete the [NTP-J22](cpt97_configuration_chapter_010.pdf#unique_48) Log into CTC procedure at a node where you want to create a pseudowire.
- **Step 2** From the View menu, choose **Go to Network View**.
- **Step 3** Click the **Layer2+** tab.
- **Step 4** From the left pane, click **Circuits**.
- **Step 5** Click the **Pseudowire** tab.
- **Step 6** Click **Create**. The Circuit Creation wizard appears.
- **Step 7** In the AC Global Attributes area of the Circuit Attributes screen, specify the global attributes as follows:
	- a) Enter the name of the pseudowire that you want to create in the PW Name field.
	- b) Enter the description of the pseudowire in the PW Description field.
	- c) From the Admin State drop-down list, choose **UP** or **DOWN**. The default value is UP.
	- d) Enter the bandwidth value in Kbps, Mbps (default), or Gbps in the Bandwidth field. The specified bandwidth is checked against the available bandwidth on the tunnel and the AC ports. If the specified bandwidth exceeds the available bandwidth on the tunnel or the AC ports, an error message is displayed.
		- The specified bandwidth is used only for accounting purposes when the core has a MPLS–TE or MPLS–TP tunnel. The specified bandwidth is not reserved by the CPT system for the actual traffic nor is it enforced on services. For example, if the actual traffic exceeds the bandwidth value, the CPT system carries the traffic and does not raise an alarm. **Note**
	- e) Enter the VPN ID in the VPN ID field.
- **Step 8** In the Redundancy area of the Circuit Attributes screen, specify the following to create a redundant pseudowire:
	- a) Check the **Enabled** check box to enable pseudowire redundancy.
	- b) Check the **Dual Homed Peer** check box to create a special case of pseudowire protection. In this case, there is an additional end point (T-PE3) for the pseudowire apart from T-PE1 and T-PE2.
	- c) Check the **Provision working go & return on primary path** check box to enable the user to configure working go and return path of a pseudowire on primary path. For example, if this checkbox is unchecked,

a pseudowire A is primary pseudowire and pseudowire B is backup pseudowire on T-PE1 node, pseudowire A must be backup pseudowire and pseudowire B must be primary pseudowire on T-PE2 node.

- d) Enter the delay timer in seconds in the Enable Delay field to specify how long the backup pseudowire must wait to take over after the primary pseudowire goes down. The range is from 0 to 180 seconds.
- e) Enter the delay timer in seconds in the Disable Delay field to specify how long the primary pseudowire must wait after it becomes active to take over from the backup pseudowire. The range is from 0 to 180 seconds.
- f) Click the **Never** radio button to specify that the primary pseudowire never takes over from the backup pseudowire.
- g) Click **Next**. The T-PE1 screen appears. Terminating Provider Edge (T-PE1) represents one of the end points of the pseudowire.
- **Step 9** To choose a non CPT source node for the pseudowire, complete the following steps:
	- a) Check the **Unmanaged Node** check box. At least one node (T-PE or S-PE node) in the pseudowire must be a CPT node. The other nodes can be unmanaged nodes.
	- b) Enter the router IP address in the Router ID field.
	- c) Enter the VC ID in the VC ID field.
- **Step 10** To choose a CPT source node for the pseudowire, choose the CPT node from the Node drop-down list. The Router ID field is automatically populated.
	- If a VPWS is provisioned between two nodes where one node is running CPT version 9.7.0.2 and the other node is running older version. Before provisioning the pseudowire, set the TDM SFPlabels to the default value. **Note**
- **Step 11** In the AC End Point area of the T-PE1 screen, identify the attachment circuit (AC) with the exact end point of the CPT node as follows:

The attachment circuit is the physical or virtual circuit attaching a CE to a PE.

- a) If you want to choose a port or CPT 50 to serve as an end point for the pseudowire, complete the following:
	- **1** Check the RING ID check box. **Note** This check box is enabled only if the service state of the ring is enabled.
	- **2** From the RING ID drop-down list, choose a ring.

**Note** This drop down list is enabled only if the RING ID check box is checked.

- **3** From the Slot/CPT 50 drop-down list, choose a slot or CPT 50.
	- If you select the RING ID check box, a list of available CPT 50 is displayed. Otherwise, a list of available ports is displayed. **Note**
- **4** From the Port drop-down list, choose a port.
- b) If you want to choose a channel group to serve as an end point for the pseudowire, complete the following:
	- **1** Check the **CHGRP** check box.
	- **2** From the CHGRP drop-down list, choose a channel group to serve as an end point.
	- **3** Click **Manual Load Balancing** to configure manual load balancing on the ports of the channel group. The Manual Load Balancing dialog box appears.
	- **4** From the Primary Loadbalanced Link list, choose a port.

### **5** Click **Apply**.

**Step 12** In the AC Attributes area of the T-PE1 screen, specify the following:

- a) From the AC Type drop-down list, choose **EVC Port Based** or **EVC VLAN Based**.
- b) (For EVC VLAN Based AC Type) Click the **EFP Configuration** link. The EFP Configuration dialog box appears.
- c) (For EVC VLAN Based AC Type) In the Outer VLAN Configuration area, choose the type of VLAN tagging:
	- Double Tagged
	- Single Tagged
	- Untagged
	- Default
	- Any
- d) (For EVC VLAN Based AC Type) From the TPID drop-down list, choose a TPID—dot1q, dot1ad, 0x9100, or 0x9200.
- e) (For EVC VLAN Based AC Type) Enter a VLAN tag in the VLAN Tag field.
- f) (For EVC VLAN Based AC Type) In the Inner VLAN Configuration area, enter the TPID and VLAN tag.
- g) (For EVC VLAN Based AC Type) In the Rewrite Ingress Operation area, choose the rewrite operation:
	- PUSH 1
	- PUSH 2
	- POP 1
	- POP 2
	- TRANSLATE 1-to-1
	- TRANSLATE 1-to-2
	- TRANSLATE 2-to-1
	- TRANSLATE 2-to-2

See Rewrite Operations on [Pseudowire](#page-12-0), on page 13 to determine the supported ingress rewrite operations on pseudowire.

- h) (For EVC VLAN Based AC Type) From the Outer VLAN TPID drop-down list, choose a TPID—dot1q, dot1ad, 0x9100, or 0x9200.
- i) (For EVC VLAN Based AC Type) Enter the outer VLAN tag in the Outer VLAN Tag field.
- j) Check the **Symmetric** check box to enable symmetric rewrite operations.
- k) (For EVC VLAN Based AC Type) Enter the inner VLAN TPID in the Inner VLAN TPID field.
- l) (For EVC VLAN Based AC Type) Enter the inner VLAN tag in the Inner VLAN Tag field.
- m) (For EVC VLAN Based AC Type) In the Enable Statistics area, check the **Ingress** and **Egress** check boxes as needed.
- n) (For EVC VLAN Based AC Type) Click **OK** to save this EFP configuration.
- o) (For EVC Port Based and EVC VLAN Based AC Types) Click the **QoS Configuration** link. The QoS Configuration dialog box appears.
- p) (For EVC Port Based and EVC VLAN Based AC Types) Specify the table map, ingress policy, and egress policy and click **OK**.
- **Step 13** In the PW Attributes area of the T-PE1 screen, specify the following:
	- a) From the PW class drop-down list, choose a pseudowire class.
	- b) Enter the VC ID used by the pseudowire in the VC ID field.
	- c) Check the**Static** check box to specify that the pseudowire segmentstarting from T-PE1 isstatic. Otherwise, the pseudowire segment is dynamic.
	- d) (For static pseudowire segment) Enter an unused static label in the Local Label field.
- **Step 14** In the Backup PW Attributes area of the T-PE1 screen, specify the following:
	- a) From the PW class drop-down list, choose a PW class for the backup pseudowire.
	- b) Enter the VC ID used by the backup pseudowire in the VC ID field.
	- c) Check the **Static** checkbox to specify that the backup pseudowire segment starting from T-PE1 is static. Otherwise, the backup pseudowire segment is dynamic.
	- d) (For static backup pseudowire segment) Enter an unused static label in the Local Label field.
	- e) Click **Next**. The T-PE2 screen appears. T-PE2 represents one of the end points of the pseudowire.
- **Step 15** From the Node drop-down list, choose the destination node for the pseudowire. You can choose a CPT or non CPT node as the destination node similar to the source node.
- **Step 16** Specify all the values in the T-PE2 screen similar to the previous T-PE1 screen.
- **Step 17** If you had checked the **Dual Homed Peer** check box in the Circuit Attributes screen, an additional screen appears to specify the settings for T-PE3.
- **Step 18** Click **Next**. The PW Protected Circuit Path screen appears.
- **Step 19** In the PW Protected Circuit Path screen, specify the following for Switch Provider Edge (SPE) nodes to create a multisegment pseudowire.
	- Do not set the pseudowire class with the interworking at SPE nodes while creating a multisegment pseudowire. Setting this would corrupt the Label table. **Note**
	- a) Click the **SPEs Working** tab.
	- b) Select a node from the network map and click **Add**. The Add node dialog box appears.
	- c) From the Node drop-down list, choose a node and click **Apply**.
	- d) Enter the Neighbor ID and VC ID in the respective fields.
	- e) From the PW class drop-down list, choose a pseudowire class.
	- f) Check the **Static** check box to specify that the pseudowire segment is static. Otherwise, the pseudowire segment is dynamic.
	- g) (For static pseudowire segment) Enter an unused static label in the Local Label field.
	- h) Click the **Advanced Configuration** link. The **Advanced Configuration** link is enabled only when you stitch dynamic segment to static segment and vice versa. The AC Advanced Configuration dialog box appears.
	- i) Specify the MTU, Requested VLAN, Interface Description, and VCCV Flags in the respective fields and click **OK**. You can specify a value from 64 to 9600 for MTU. The default value is 1500. The MTU and Interface Description fields are applicable to dynamic segments. The Requested VLAN field is applicable to the static segment.
- The MTU of a pseudowire can not be greater than the MTU of the LAG on which this pseudowire is configured. **Note**
- **Step 20** Click the **SPEs Backup** tab and specify all the values similar to the **SPEs Working** tab.
- **Step 21** Click **Finish** to create a pseudowire.
	- You cannot create a pseudowire successfully, if the TDM pluggable is already configured on the port and the pseudowire class has any of these configurations: **Note**
		- TP as tunnel type
		- Sequencing enabled
		- BFD over VCCV enabled
		- LDP as protocol
		- Status OAM enabled

In scaled configuration, if shut or no shut operation performed on the core ports that have huge number of pseudowires configured, the CPT 50 may reboot due to high CPU utilization. **Note Step 22** Return to your originating procedure (NTP).

## <span id="page-34-0"></span>**DLP-J223 Edit a Pseudowire Using CTC**

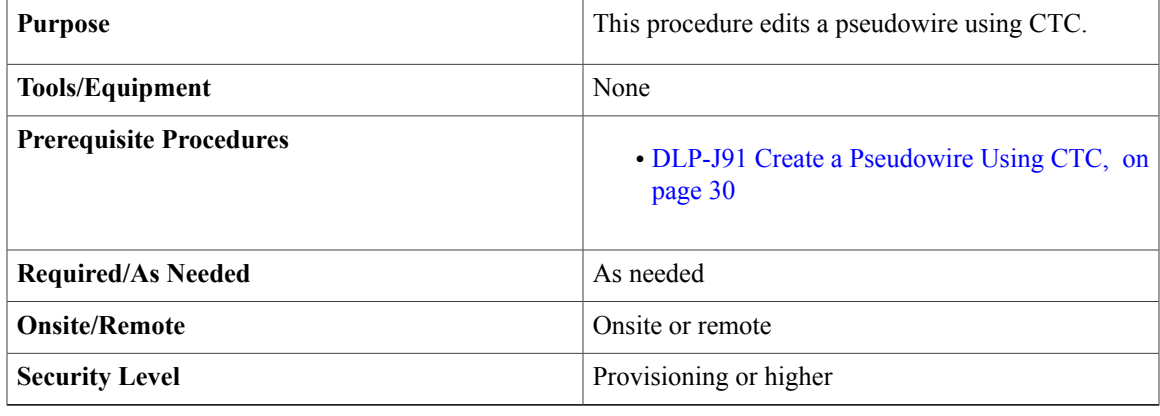

- **Step 1** Complete the [NTP-J22](cpt97_configuration_chapter_010.pdf#unique_48) Log into CTC procedure at a node where you want to edit a pseudowire.
- **Step 2** From the View menu, choose **Go to Home View**.
- **Step 3** Click the **Layer2+** tab.
- **Step 4** Click **Pseudo Wire**.
- **Step 5** From the list of pseudowires, select a pseudowire to edit.
- **Step 6** Click **Edit**. The **Edit Circuit** screen appears.
- **Step 7** In the General tab, modify the following attributes of the pseudowire as required and click **Apply**:
- Description
- Bandwidth
- MTU

You can enter a value from 64 to 9600 for MTU. The default value is 1500.

- **Step 8** In the T-PE Nodes tab, view the details of the terminating provider edge nodes that are the end points of this pseudowire.
	- a) In the T-PE Details area, click the **Show EFP Configuration** link to view the EFPs associated with this pseudowire.
	- b) In the PW Attributes area, view the attributes of this pseudowire.
- **Step 9** In the State tab, complete the following:
	- a) View the circuit status and service state of the pseudowire.
	- b) From the Target PW Admin State drop-down list, choose UP or DOWN to change the administrative state of the pseudowire.
	- c) Click **Apply**.
- **Step 10** In the QoS tab, modify the table map, ingress policy, and egress policy of the pseudowire as required and click **Apply**.
- **Step 11** Close the **Edit Circuit** screen.
	- You can not create a pseudowire on the channel group port on which destination port of a span is already configured. In scaled configuration, if shut or no shut operation performed on the core ports that have huge **Note**
	- number of pseudowires configured, the CPT 50 may reboot due to high CPU utilization. **Note**
- **Step 12** Return to your originating procedure (NTP).

# <span id="page-35-0"></span>**DLP-J93 Perform ping mpls and trace mpls Operations on L2VPN Multisegment Pseudowires Using Cisco IOS Commands**

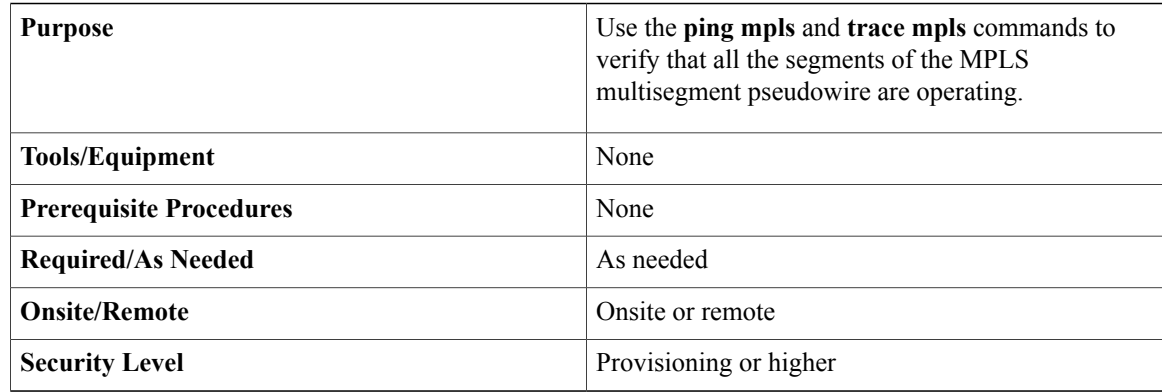

You can use the **ping mpls** command to verify connectivity at the following pseudowire points:

• From one end of the pseudowire to the other

- From one of the pseudowires to a specific segment
- The segment between two adjacent S-PE routers

You can use the **trace mpls** command to verify connectivity at the following pseudowire points:

- From one end of the pseudowire to the other
- From one of the pseudowires to a specific segment
- The segment between two adjacent S-PE routers
- A range of segments

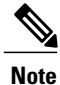

Enable **l2 router-idIP address** command forstatic pseudowire ping operation to work. It isrecommended to set up the router-id to the loopback0 IP address. This IP address must be the same IP address that is used in the **mpls ldp router-id** LDP command.

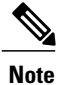

The ping and trace operation for multisegment pseudowires that have one or more static pseudowire segments is not supported.

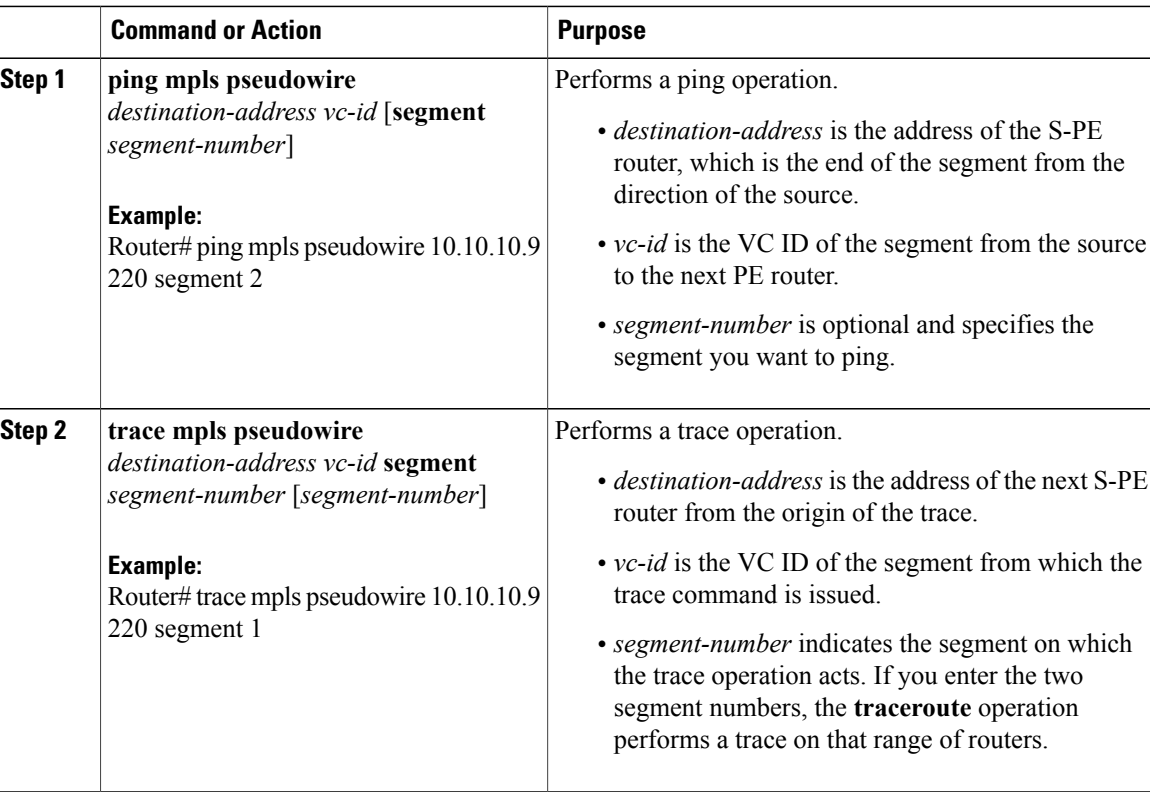

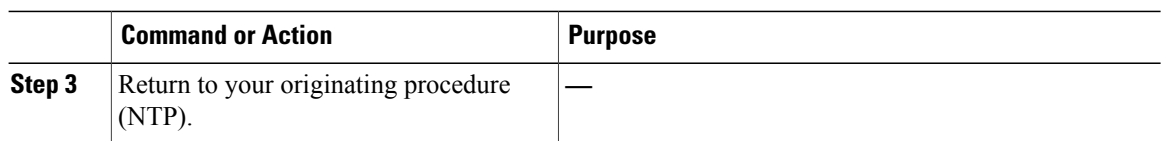

# <span id="page-37-0"></span>**DLP-J94 Configure L2VPN Pseudowire Preferential Forwarding Using Cisco IOS Commands**

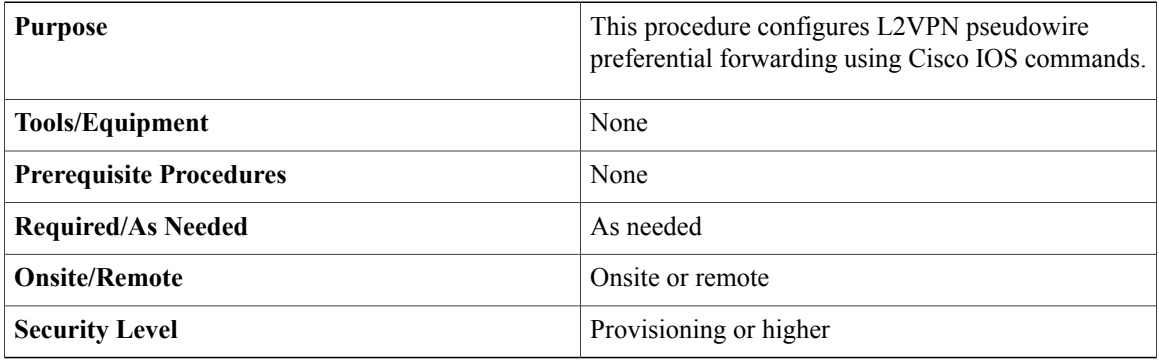

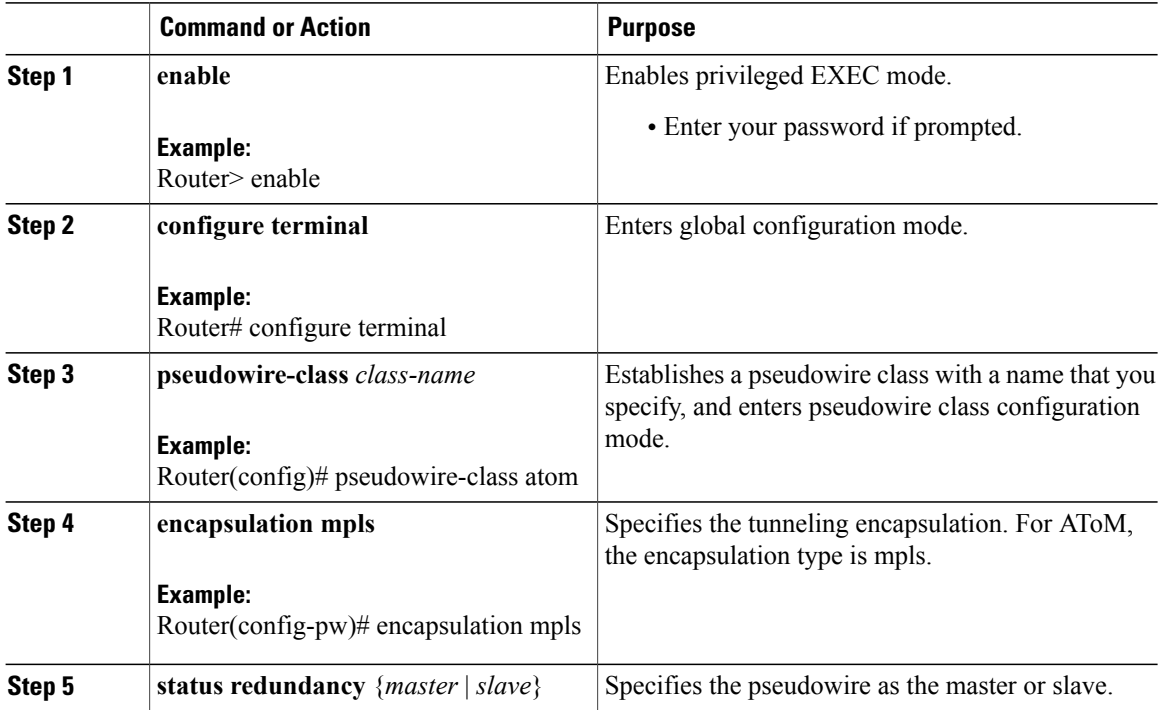

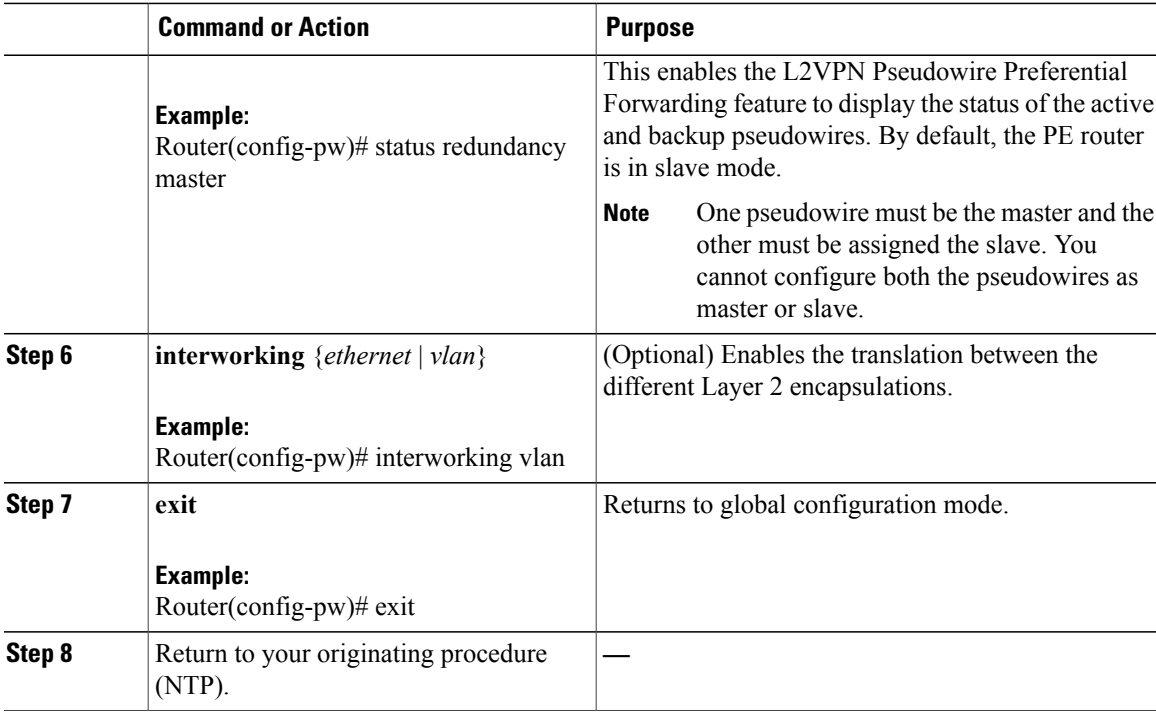

### **Example: Configure L2VPN Pseudowire Preferential Forwarding**

The following example shows how to configure a PE router with the L2VPN Pseudowire Preferential Forwarding feature:

```
mpls ldp graceful-restart
mpls ip
mpls label protocol ldp
mpls ldp router-id Loopback0 force
mpls ldp advertise-labels
!
pseudowire-class mpls
 encapsulation mpls
 status redundancy master
interface TenGigabitEthernet4/1
 service instance 1 ethernet
 encapsulation dot1q 10
  xconnect 1.1.1.1 123 encapsulation mpls
   backup peer 1.1.1.2 123
end
```
# <span id="page-38-0"></span>**Understanding L2VPN Pseudowire Redundancy**

The L2VPN Pseudowire Redundancy feature enables you to set up backup pseudowires.

The L2VPN Pseudowire Redundancy feature lets you configure the network to detect a failure in the network and reroute the Layer 2 (L2) service to another end point that can continue to provide the service. This feature provides the ability to recover from a failure either of the remote PE router or of the link between the PE and CE routers.

The L2VPN Pseudowire Redundancy feature enables you to configure a backup pseudowire if the primary pseudowire fails. When the primary pseudowire fails, the PE router can switch to the backup pseudowire. You can have the primary pseudowire resume operation after it comes up.

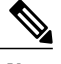

**Note** The static pseudowire can be backed up by the dynamic pseudowire and vice versa.

#### **Prerequisites**

The L2VPN Pseudowire Redundancy feature requires the following mechanisms to detect a failure in the network:

- LSP ping/traceroute and Any Transport over MPLS Virtual Circuit Connection Verification (AToM VCCV)
- Operation, Administration, and Maintenance (OAM)

### **Restrictions**

- The primary and backup pseudowires must run the same type of transport service. The primary and backup pseudowires must be configured with AToM.
- Only static, on-box provisioning is supported.
- If you use L2VPN Pseudowire Redundancy with L2VPN Interworking, the interworking method must be the same for the primary and backup pseudowires.
- Setting the experimental (EXP) bit on the MPLS pseudowire is supported.
- Different pseudowire encapsulation types on the MPLS pseudowire are not supported.
- The ability to have the backup pseudowire fully operational at the same time that the primary pseudowire is operational is not supported. The backup pseudowire becomes active only after the primary pseudowire fails.
- The AToM VCCV feature is supported only on the active pseudowire. The AToM VCCV feature is used for fault detection, isolation, and verification at both ends of the pseudowire.
- More than one backup pseudowire is not supported.

### **Pseudowire Redundancy**

L2VPNs can provide pseudowire resiliency through their routing protocols. When connectivity between end-to-end PE routers fails, an alternative path to the directed LDP session and the user data can take over. However, there are some parts of the network where this rerouting mechanism does not protect against

interruptions in service. Figure 3: Points of [Potential](#page-40-0) Failure in an L2VPN Network, on page 41 shows those parts of the network that are vulnerable to an interruption in service.

#### <span id="page-40-0"></span>**Figure 3: Points of Potential Failure in an L2VPN Network**

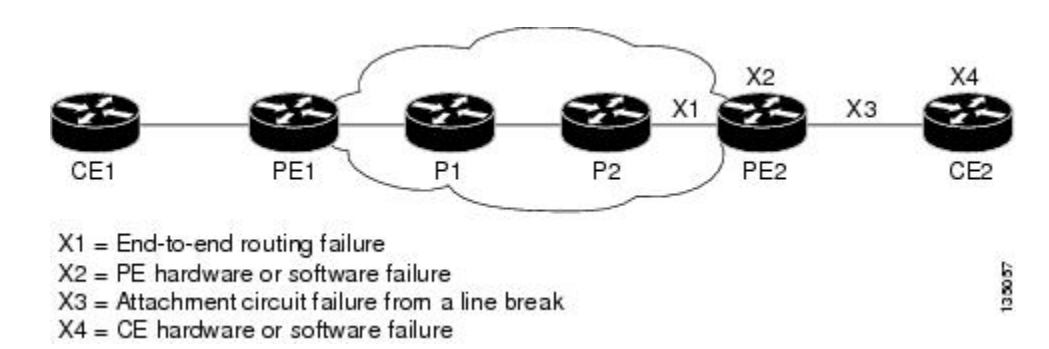

The L2VPN Pseudowire Redundancy feature provides the ability to ensure that the CE2 router in [Figure](#page-40-0) 3: Points of [Potential](#page-40-0) Failure in an L2VPN Network, on page 41 can always maintain network connectivity, even if one or all the failures in the figure occur.

**Note** In this release, a pseudowire can be protected by only one backup pseudowire.

You can configure the network with redundant pseudowires and redundant network elements, which are shown in Figure 4: L2VPN Network with Redundant PWs and [Attachment](#page-40-1) Circuits, on page 41, Figure 5: [L2VPN](#page-41-0) Network with Redundant PWs, [Attachment](#page-41-0) Circuits, and CE Routers, on page 42, and Figure 6: [L2VPN](#page-41-1) Network with Redundant PWs, [Attachment](#page-41-1) Circuits, CE Routers, and PE Routers, on page 42.

<span id="page-40-1"></span>Figure 4: L2VPN Network with Redundant PWs and [Attachment](#page-40-1) Circuits, on page 41 shows a network with redundant pseudowires and redundant attachment circuits.

#### **Figure 4: L2VPN Network with Redundant PWs and Attachment Circuits**

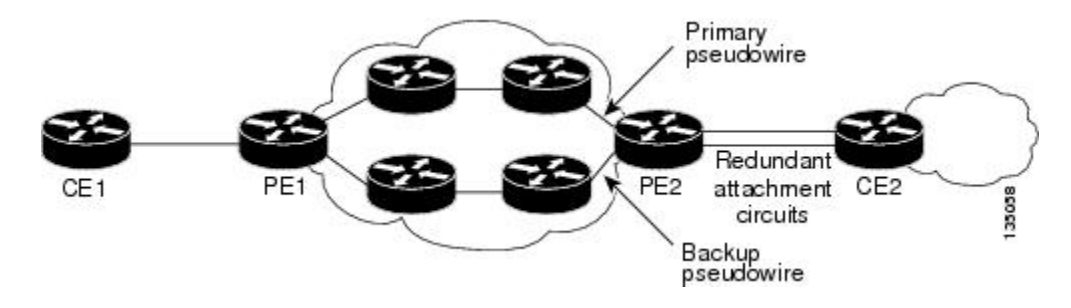

Figure 5: L2VPN Network with Redundant PWs, [Attachment](#page-41-0) Circuits, and CE Routers, on page 42 shows a network with redundant pseudowires, attachment circuits, and CE routers.

<span id="page-41-0"></span>**Figure 5: L2VPN Network with Redundant PWs, Attachment Circuits, and CE Routers**

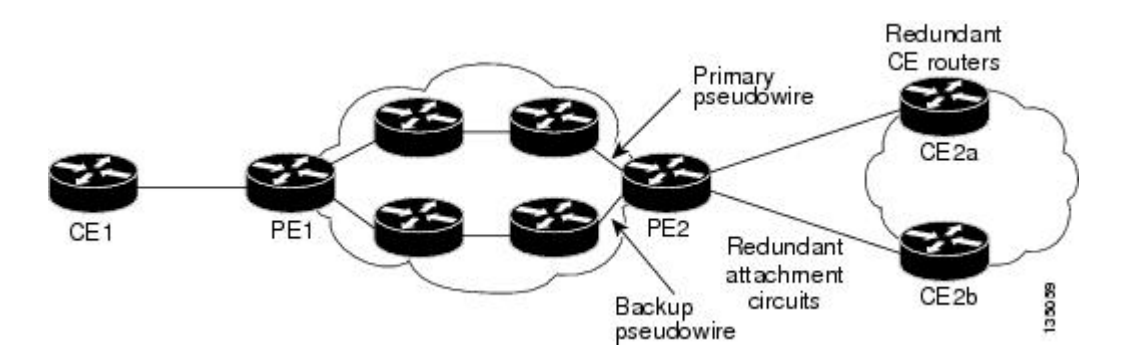

<span id="page-41-1"></span>Figure 6: L2VPN Network with Redundant PWs, [Attachment](#page-41-1) Circuits, CE Routers, and PE Routers, on page 42 shows a network with redundant pseudowires, attachment circuits, CE routers, and PE routers.

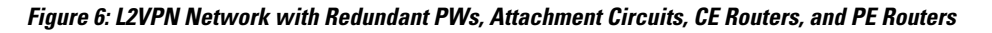

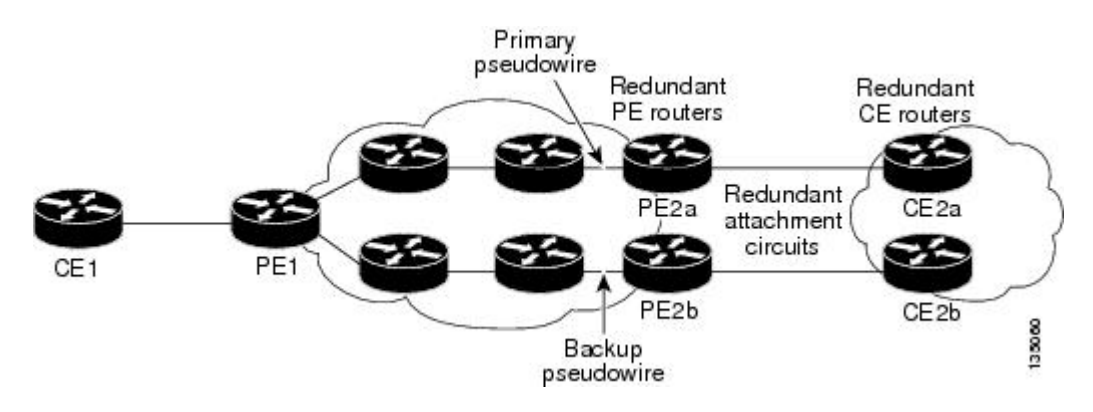

# **NTP-J32 Configure the Pseudowire Redundancy Using Cisco IOS Commands**

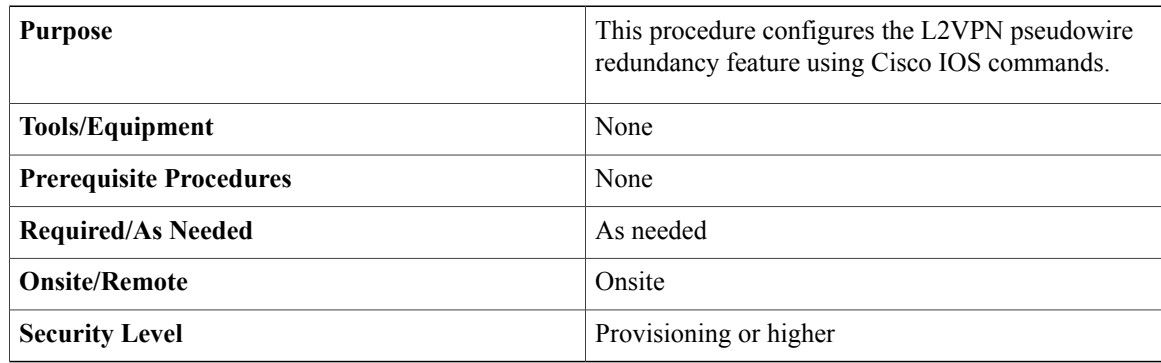

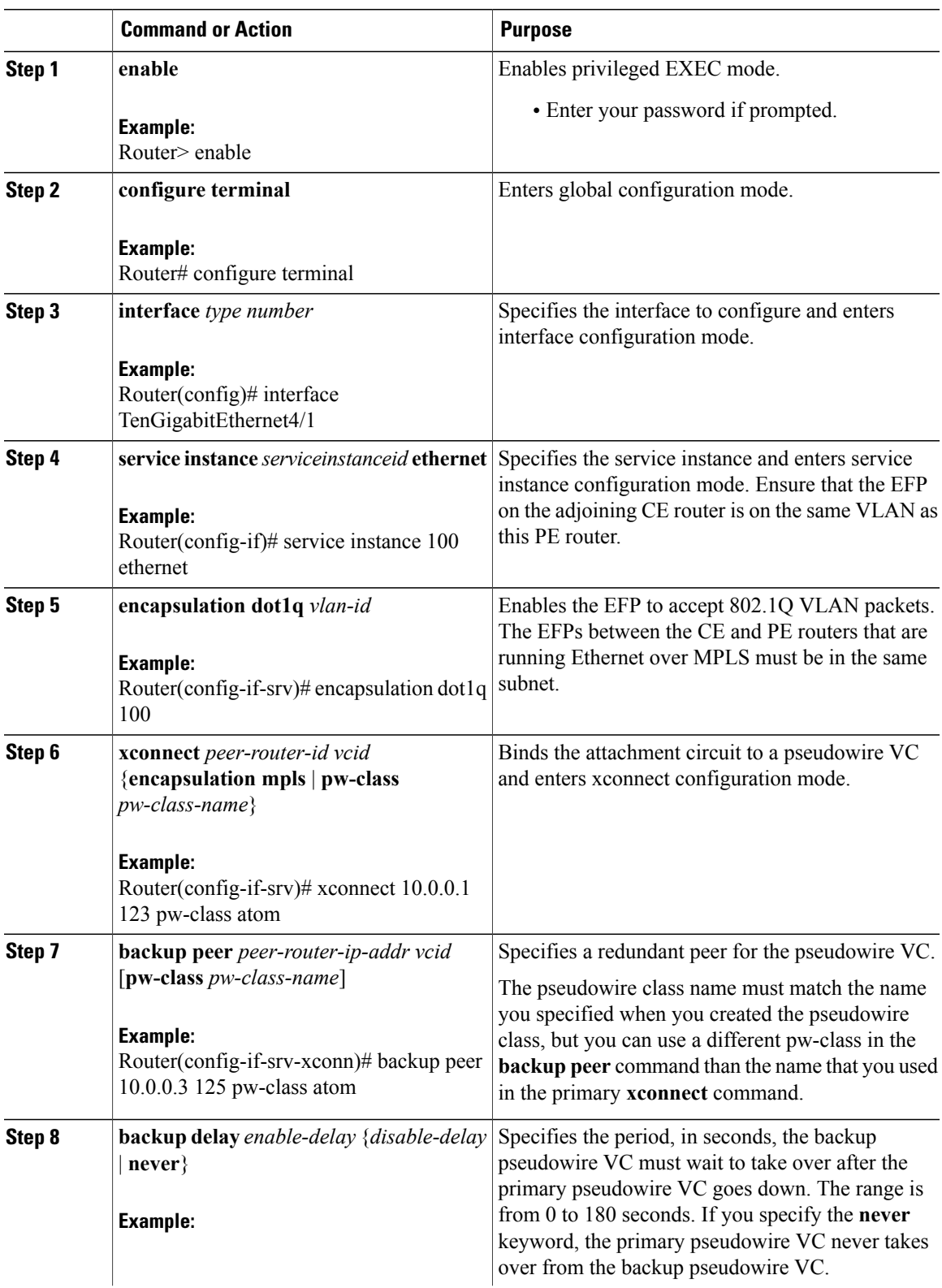

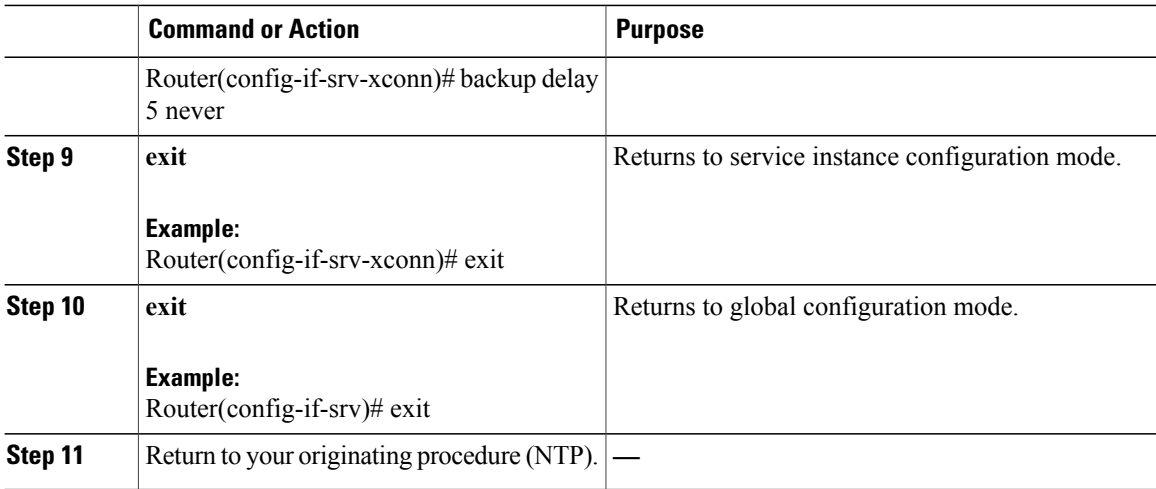

#### **Examples**

The following example shows an Ethernet attachment circuit cross-connect with L2VPN IP interworking and a backup pseudowire:

```
Router> enable
Router# configure terminal
Router(config)# interface TenGigabitEthernet4/1
Router(config-if)# service instance 100 ethernet
Router(config-if-srv)# encapsulation dot1q 100
Router(config-if-srv)# xconnect 10.0.0.1 123 pw-class mpls-ip
Router(config-if-srv-xconn)# backup peer 10.0.0.3 125 pw-class mpls-ip
```
# <span id="page-43-0"></span>**Understanding MPLS Pseudowire Status Signaling**

The MPLS Pseudowire Status Signaling feature enables you to configure the router to send the pseudowire status to a peer router, even when the attachment circuit (AC) is down. The MPLS Pseudowire Status Signaling feature enables the AC status to be sent to the peer through LDP. The pseudowire status messages are sent in label advertisement and label notification messages if the peer router also supports the MPLS Pseudowire Status Signaling feature.

#### **Restrictions**

- Both peer routers must support the ability to send and receive pseudowire status messages in label advertisement and label notification messages. If both peer routers do not support pseudowire status messages, it is recommended that you disable the messages with the **no status** command.
- This feature is not integrated with AToM Virtual Circuit Connection Verification (VCCV).

# **NTP-J33 Configure MPLS Pseudowire Status Signaling Using Cisco IOS Commands**

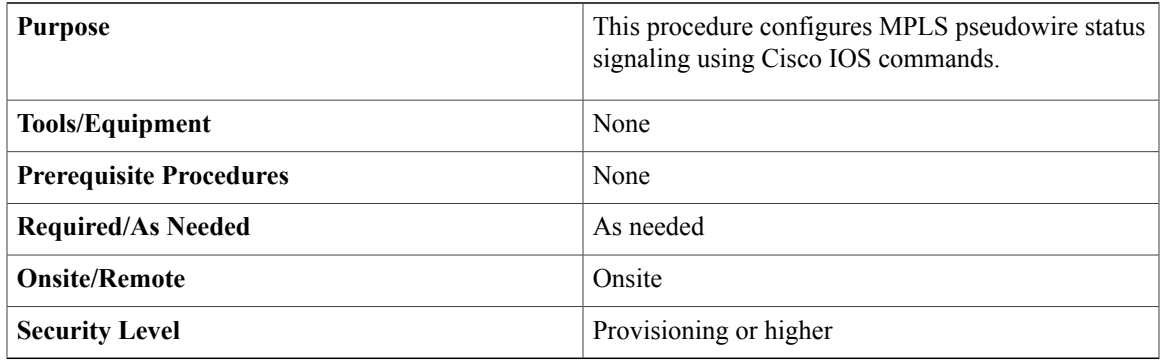

Use this procedure to enable the router to send pseudowire status to a peer router even when the attachment circuit is down. If both routers do not support pseudowire status messages, then disable the messages with the **no status** command.

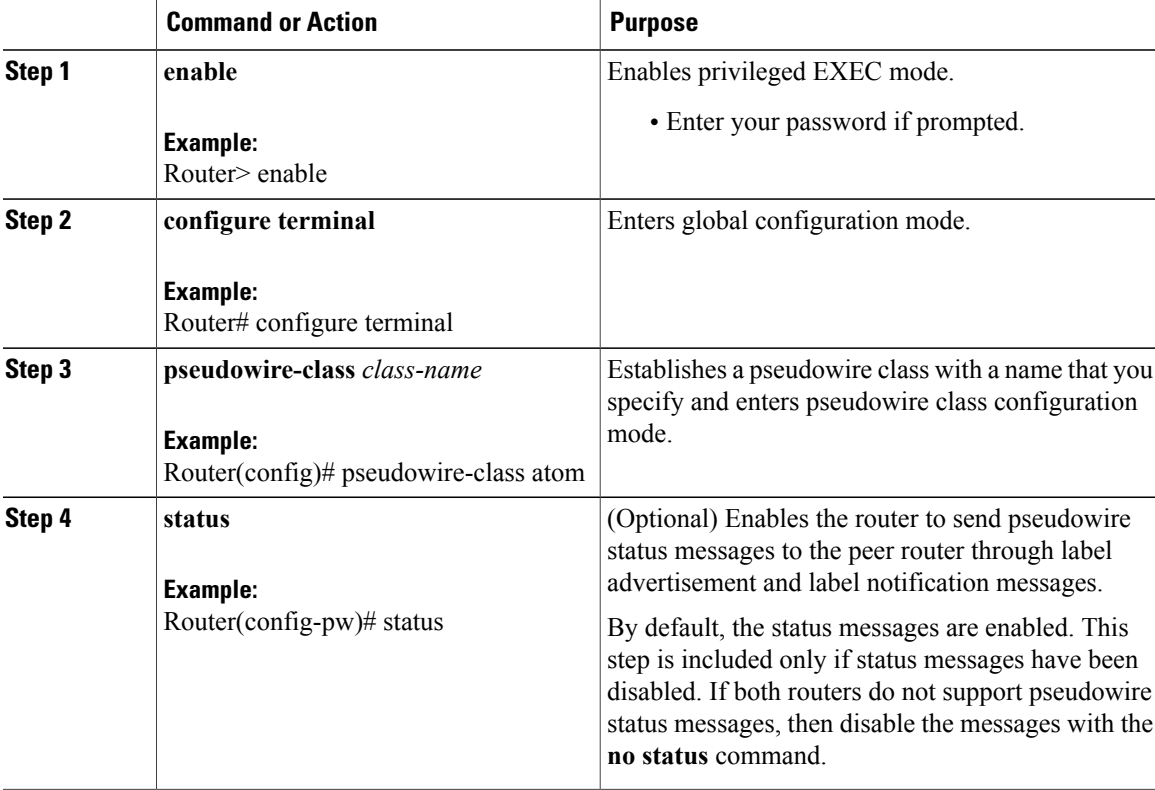

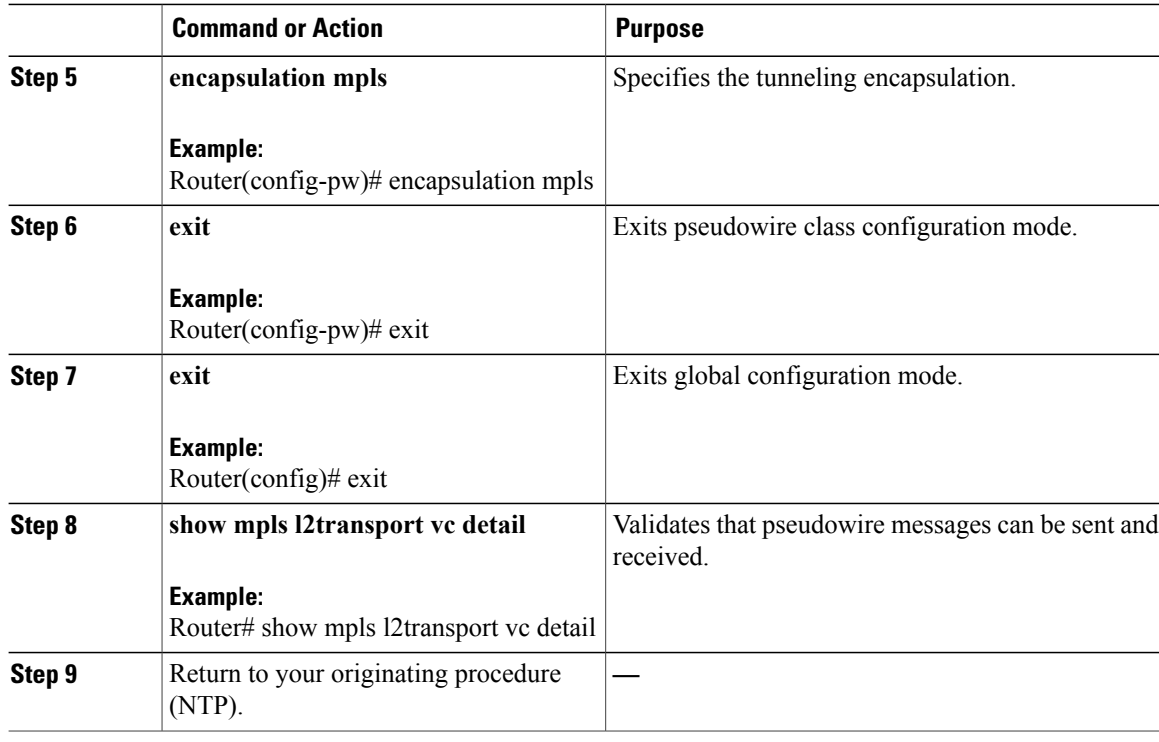

#### **Example: Configure MPLS Pseudowire Status Signaling**

The following example shows how to configure the MPLS Pseudowire Status Signaling feature using Cisco IOS commands:

```
Router> enable
Router# configure terminal
Router(config)# pseudowire-class atom
Router(config-pw)# status
Router(config-pw)# encapsulation mpls
Router(config-pw)# exit
Router(config)# exit
```
# <span id="page-45-0"></span>**Understanding L2VPN Pseudowire Stitching**

L2VPN Pseudowire Stitching defines a static or dynamically configured set of two or more pseudowire segments that behave and function as a single point-to-point pseudowire. L2VPN Pseudowire Stitching enables L2VPN pseudowires to extend across two separate MPLS networks or across an inter-AS boundary, as shown in Figure 7: L2VPN [Pseudowire](#page-46-0) Stitching in an Intra-AS Topology, on page 47 and Figure 8: [L2VPN](#page-46-1) [Pseudowire](#page-46-1) Stitching in an Inter-AS Topology, on page 47.

L2VPN Pseudowire Stitching connects two or more contiguous pseudowire segments to form an end-to-end multihop pseudowire. This end-to-end pseudowire functions as a single point-to-point pseudowire.

As shown in Figure 8: L2VPN Pseudowire Stitching in an Inter-AS Topology, on page 47, L2VPN Pseudowire Stitching enables you to keep the IP addresses of the edge PE routers private across inter-AS boundaries. You

can use the IP address of the Autonomous System Boundary Routers (ASBRs) and treat them as pseudowire aggregation (PE-agg) routers. The ASBRs join the pseudowires of the two domains.

<span id="page-46-1"></span>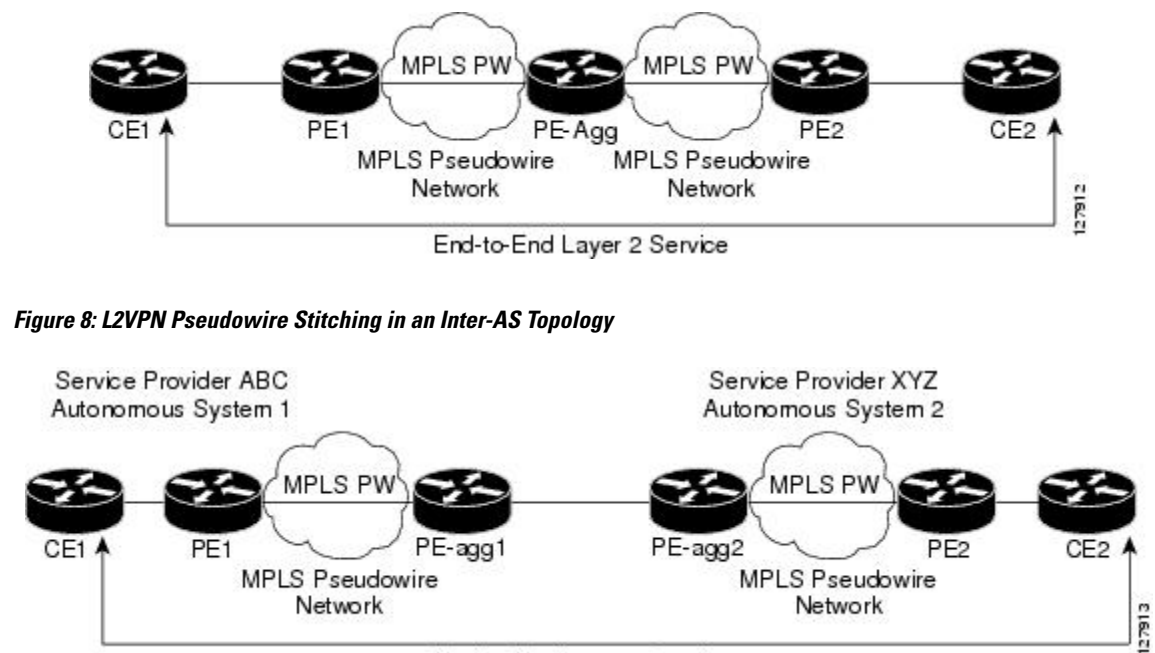

#### <span id="page-46-0"></span>**Figure 7: L2VPN Pseudowire Stitching in an Intra-AS Topology**

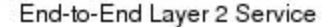

#### **Restrictions for L2VPN Pseudowire Stitching**

- L2VPN Pseudowire Stitching is supported with AToM.
- Only static, on-box provisioning is supported.
- Sequencing numbers in AToM packets are not processed by L2VPN Pseudowire Stitching. The feature passes the sequencing data through the cross-connect packet paths, a process that is called transparent sequencing. The end point PE to CE connections enforce the sequencing.
- You can ping the adjacent next-hop PE router. End-to-end LSP pings are not supported.
- Do not configure IP or Ethernet interworking on a router where L2VPN Pseudowire Stitching is enabled. Instead, configure interworking on the routers at the edge PEs of the network.
- The control word negotiation results must match. If either segment does not negotiate the control word, the control word is disabled for both segments.
- AToM Graceful Restart is negotiated independently on each pseudowire segment. If there is a transient loss of the LDP session between two AToM PE routers, packets continue to flow.
- Per-pseudowire QoS is not supported. The TE tunnel selection is supported.
- Attachment circuit interworking is not supported.

# **NTP-J34 Configure the Pseudowire Stitching Using Cisco IOS Commands**

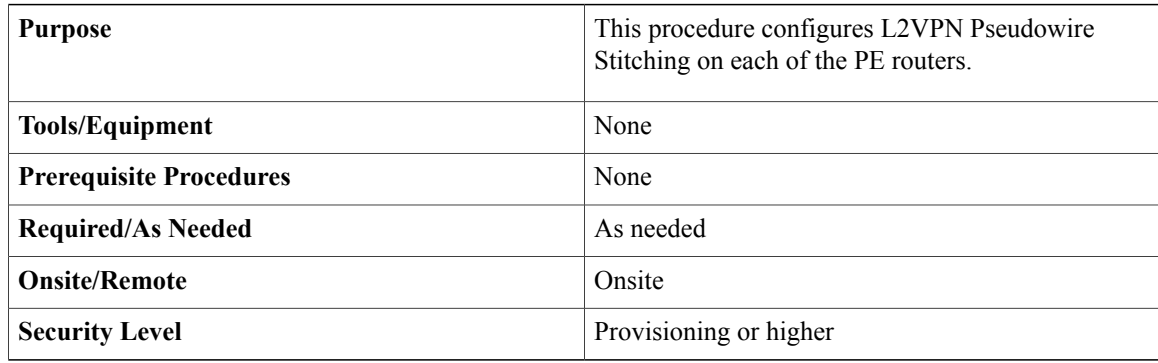

This procedure assumes that you have configured the basic AToM L2VPNs.

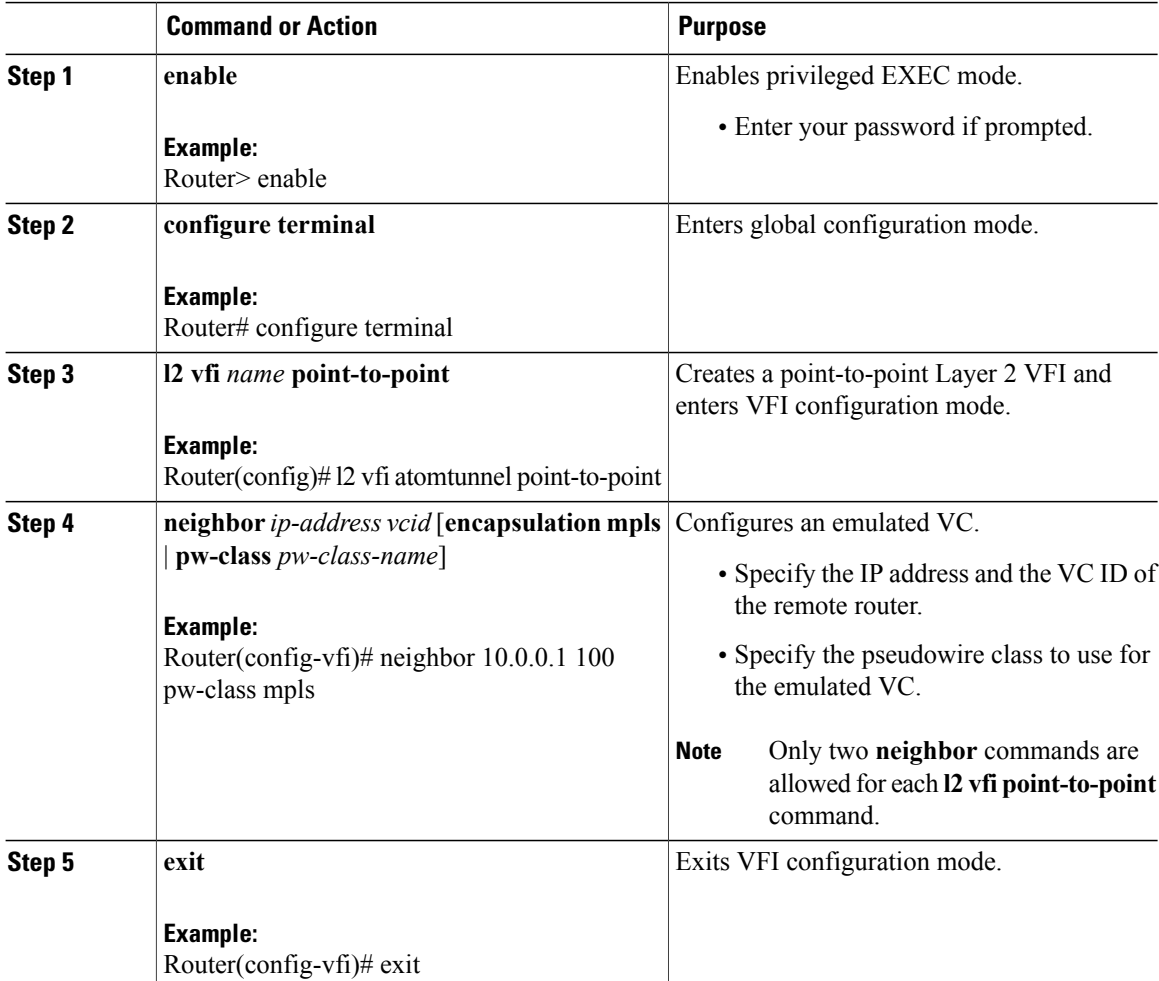

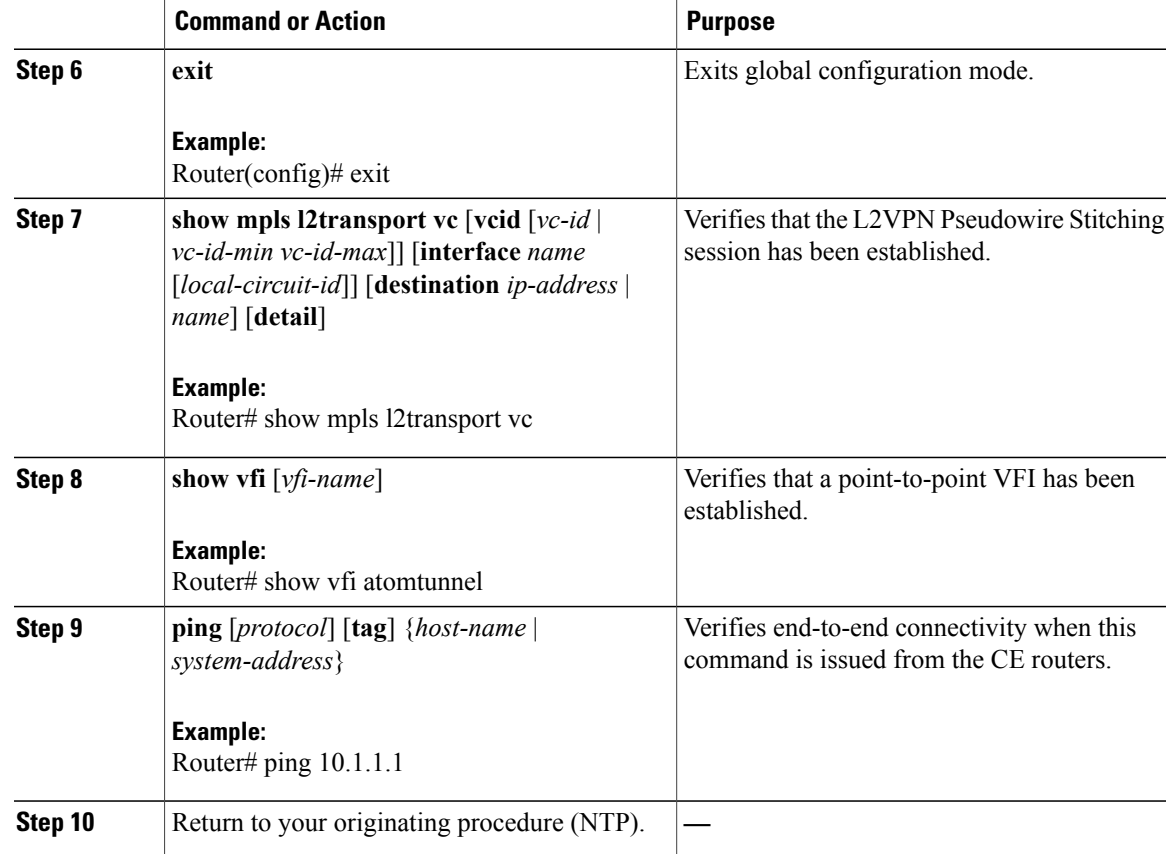

# <span id="page-48-0"></span>**Understanding Remote Ethernet Port Shutdown**

The Remote Ethernet Port Shutdown feature allows a service provider edge router on the local end of an Ethernet over MPLS (EoMPLS) pseudowire to detect a remote link failure and cause the shutdown of the Ethernet port on the local customer edge router. Shutting down the Ethernet port on the local customer edge router prevents or mitigates a condition where that router would otherwise lose data by forwarding traffic continuously to the remote failed link, especially if the link was configured as a static IP route.

The Remote Ethernet Port Shutdown feature is available for both GE and 10GE UNIs (User Network Interfaces). If a UNI port connected to a pseudowire detects the failure, then the opposite UNI port connected to the same pseudowire performs a laser shutdown. If both the working or protect LSPs go down, then both the UNI ports connected to the Multiprotocol Label Switching – Traffic Engineering (MPLS-TE) or Multiprotocol Label Switching – Transport Profile (MPLS-TP) tunnel perform a laser shutdown.

The following figure illustrates a condition in an EoMPLS network, with a down Layer 2 tunnel link between a customer edge router (Customer Edge 1) and the service provider edge (Provider Edge 1). A customer edge router on the far side of the Layer 2 tunnel (Customer Edge 2), continues to forward traffic to Customer Edge 1 through the L2 tunnel.

#### **Figure 9: Remote Link Outage in EoMPLS Network**

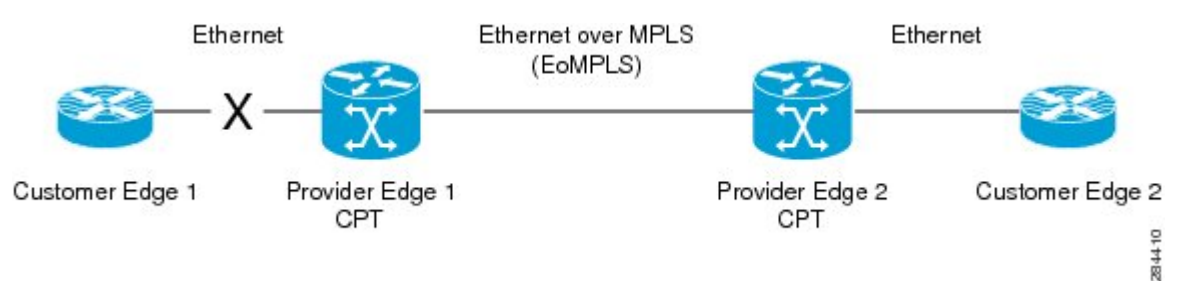

Prior to this feature, the Provider Edge 2 router could not detect a failed remote link. The traffic forwarded from Customer Edge 2 to Customer Edge 1 would be lost.

With the Remote Ethernet Port Shutdown feature, the Provider Edge 2 router detects the remote link failure and causes a shutdown of the local Customer Edge 2 Ethernet port. When the remote L2 tunnel link isrestored, the local interface is automatically restored as well. The possibility of data loss is thus diminished.

With reference to the above figure, the Remote Ethernet Port Shutdown sequence is generally described as follows:

- **1** The remote link between Customer Edge 1 and Provider Edge 1 fails.
- **2** The Provider Edge 2 running Cisco CPT detects the remote link failure and disables the transmit laser on the card interface connected to Customer Edge 2.
- **3** A remote alarm or local fault alarm is received by Customer Edge 2 causing Customer Edge 2 to bring down the interface.
- **4** Provider Edge 2 maintains its interface with Customer Edge 2 in an Up state.
- **5** When the remote link and EoMPLS connection is restored, the Provider Edge 2 router enables the transmit laser.
- **6** The Customer Edge 2 router brings up its interface.

The Remote Ethernet Port Shutdown feature is enabled by default for EoMPLS, and can be disabled using **no remote link failure notification** command in the xconnect sub–mode. Use the **show ip interface brief** command in privileged EXEC mode to display the status of all remote Layer 2 tunnel links. Use the **show interface** command in privileged EXEC mode to show the status of the Layer 2 tunnel on a specific interface.

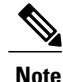

The **no remote link failure notification** command does not notify clients when the remote attachment circuit status is down.

### **Restrictions**

The following restrictions apply to the Remote Ethernet Port Shutdown feature:

• Applies only to xconnect that is configured under default encapsulation Ethernet Flow Point (EFP).

- Applies only to Virtual Private Wired Service (VPWS) and not Virtual Private LAN Service (VPLS) circuits.
- Applies to attachment circuit failures only on VPWS port-based pseudowire; VLAN-based pseudowires do not support this feature.
- Supports only when the pseudowire class type is Ethernet.
- Requires fault detection protocol like LDP or BFD to be enabled for static or dynamic pseudowire.
- Requires OAM, BFD over VCCV, or BFD over VCCV AC signaling to be enabled if the pseudowire is configured over the MPLS–TP tunnel.

### **Soak Time**

The soak time is the duration when the interface that failed does not restore operation even when the failure is rectified. Soak time can be configured even if the Remote Ethernet Port Shutdown feature is disabled. The soak time will be effective only when the Remote Ethernet Port Shutdown feature is enabled. The default value of soak time is 10 seconds. The range is from 0 to 300 seconds.

The soak time applies only to the individual ports. The soak time does not apply to the ports of a channel group if the channel group is configured as an attachment circuit.

# **DLP-J325 Configure Remote Ethernet Port Shutdown for Ports Using Cisco IOS Commands**

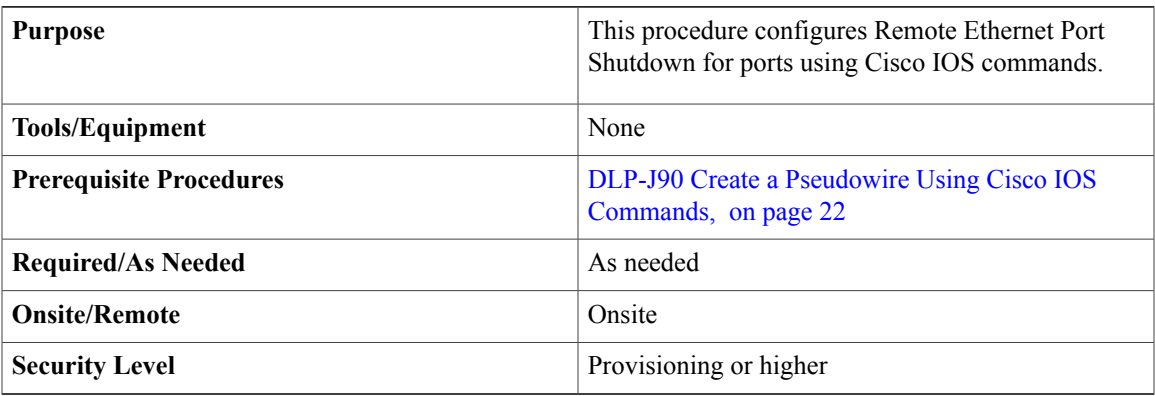

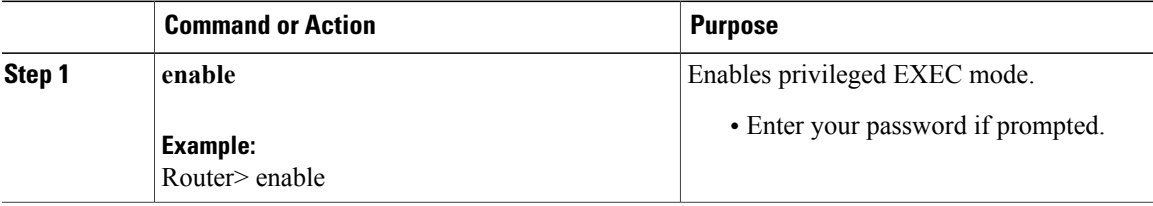

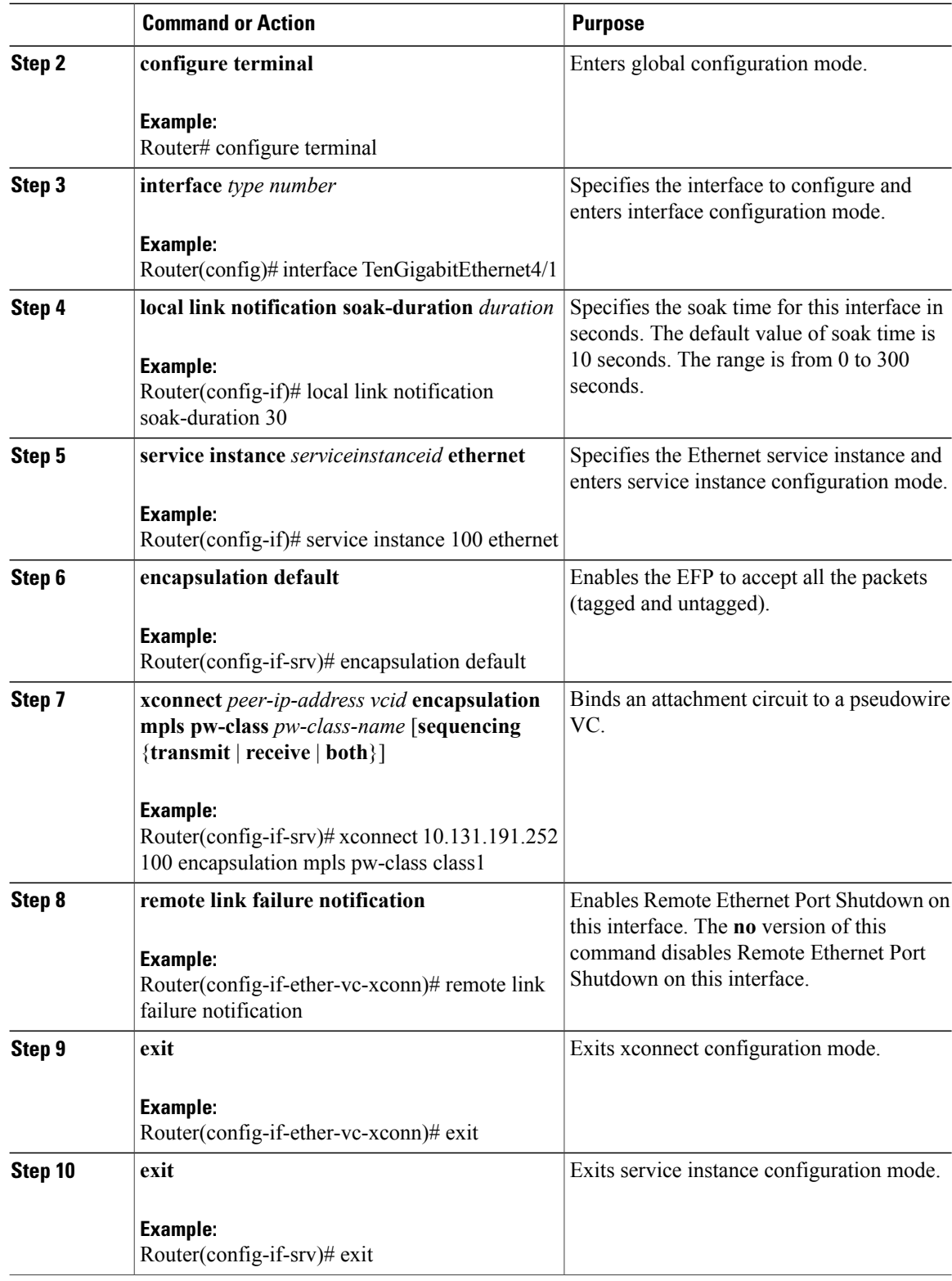

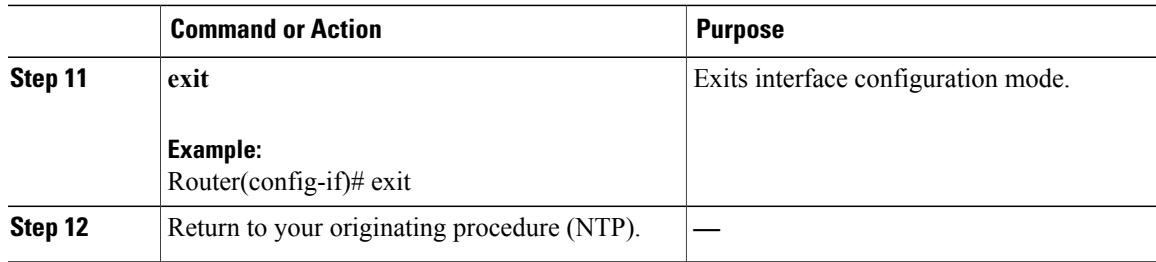

# **DLP-J326 Configure Remote Ethernet Port Shutdown for Ports Using CTC**

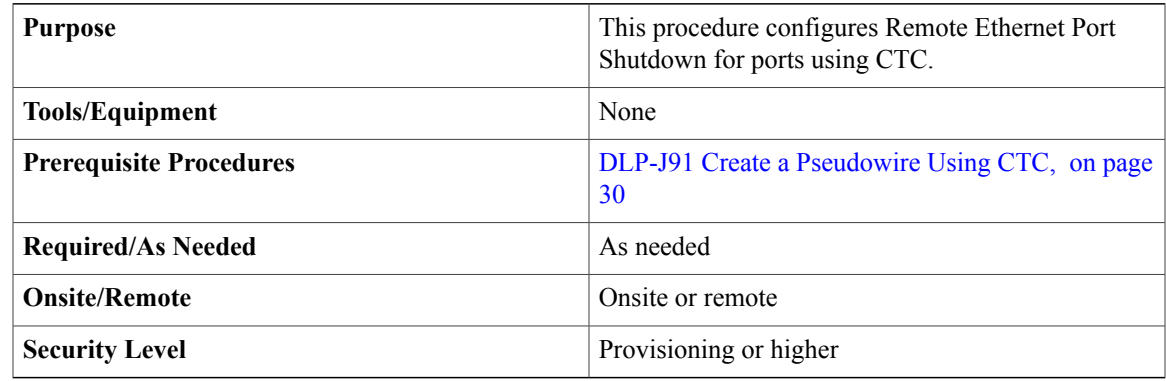

- **Step 1** Complete the [NTP-J22](cpt97_configuration_chapter_010.pdf#unique_48) Log into CTC procedure at a node where you want to configure Remote Ethernet Port Shutdown for ports.
- **Step 2** Right-click the fabric or line card and choose **Open Packet Transport System View**. The Packet Transport System View dialog box appears.
- **Step 3** Click the **Provisioning** tab.
- **Step 4** In the left pane, click **Port Configuration**.
- **Step 5** In the Port Configurations area, expand the slot of the fabric card or line card, or the FOG of the CPT 50 panel to view the port configurations.
- **Step 6** Check the **Remote Link Failure Notification Enable** check box against the ports to enable Remote Ethernet Port Shutdown for the ports.
	- The **Remote Link Failure Notification** check box is disabled by default on all the ports. If the pseudowire is created for a port by enabling **Remote Link Failure Notification**check box, the check box would remain enabled even after deleting that pseudowire. **Note**
- **Step 7** Enter the soak duration in the Soak Time field for each port. The default value of Soak Time is 10 seconds. The range is from 0 to 300 seconds.

**Step 8** Click **Apply**.

**Step 9** Return to your originating procedure (NTP).

# <span id="page-53-0"></span>**Understanding BFD Control Channel over VCCV**

MPLS pseudowires enable Layer 2 traffic to be carried over an IP/MPLS core network. The Bidirectional Forwarding Detection (BFD) control channel over Virtual Circuit Connection Verification (VCCV) feature provides OAM functions for MPLS pseudowires.

You can enable BFD control channel over VCCV feature using the NTP-J35 [Configure](#page-54-0) BFD Control Channel over VCCV Using Cisco IOS [Commands,](#page-54-0) on page 55 or DLP-J89 Create a [Pseudowire](#page-19-0) Class Using CTC, on page 20.

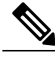

**Note**

This feature provides support only for VCCV type 1. VCCV type 1 is in-band VCCV and can be used only for MPLS pseudowires that use a control word.

The BFD protocol can be used to provide OAM functionality to the MPLS protocol. The VCCV provides a control channel associated with the pseudowire to provide OAM functions over that pseudowire. BFD can use the VCCV control channel as a pseudowire fault mechanism to detect data plane failures. BFD can also use the VCCV control channel to carry the fault status of an attachment circuit (AC).

MPLS pseudowires can dynamically signal or statically configure virtual circuit (VC) labels. In dynamically signaled pseudowires, the control channel (CC) types and connection verification (CV) types are also signaled. In statically configured pseudowires, the CC and CV types must be configured on both ends of the pseudowire.

The CC types define whether VCCV packets are in-band or out-of-band for the pseudowire. The CV types define whether BFD monitoring is required for the pseudowire. If BFD monitoring is required for the pseudowire, the CV types also define how the BFD packets are encapsulated and whether BFD providesstatus signaling functionality.

Any protocol that requires BFD monitoring must register with BFD as a client. For example, the the Xconnect protocol registers as a BFD client, and BFD assigns a client ID to Xconnect. The Xconnect uses this client ID to create the BFD sessions that monitor the pseudowire.

BFD can detect forwarding failures (end-to-end) in the pseudowire path. When BFD detects a failure in the pseudowire forwarding path, it notifies the Xconnect client that created the session. In addition, BFD can signal the status in any concatenated path or AC, to the remote device where the BFD session is terminated.

### **Restrictions of BFD Control Channel over VCCV**

- The BFD Control Channel over VCCV feature supports only VCCV type 1 without IP/User Datagram Protocol (UDP) encapsulation.
- Any Transport over Multiprotocol Label Switching (AToM) is the only transport protocol supported by the BFD Control Channel over VCCV.
- Layer 2 Transport Protocol version 3 (L2TPv3) is not supported.
- Pseudowire redundancy is not supported.

# <span id="page-54-0"></span>**NTP-J35 Configure BFD Control Channel over VCCV Using Cisco IOS Commands**

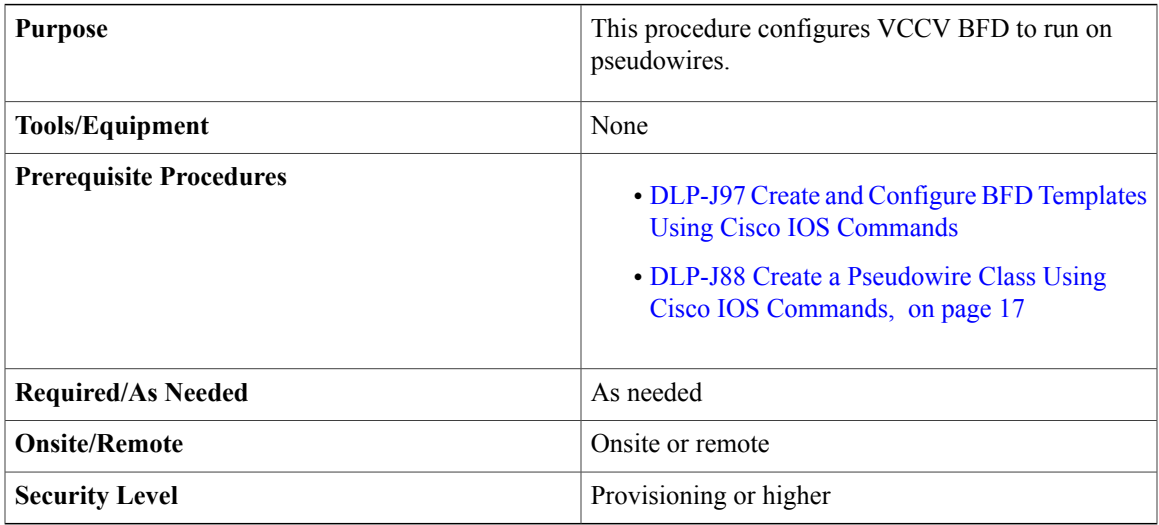

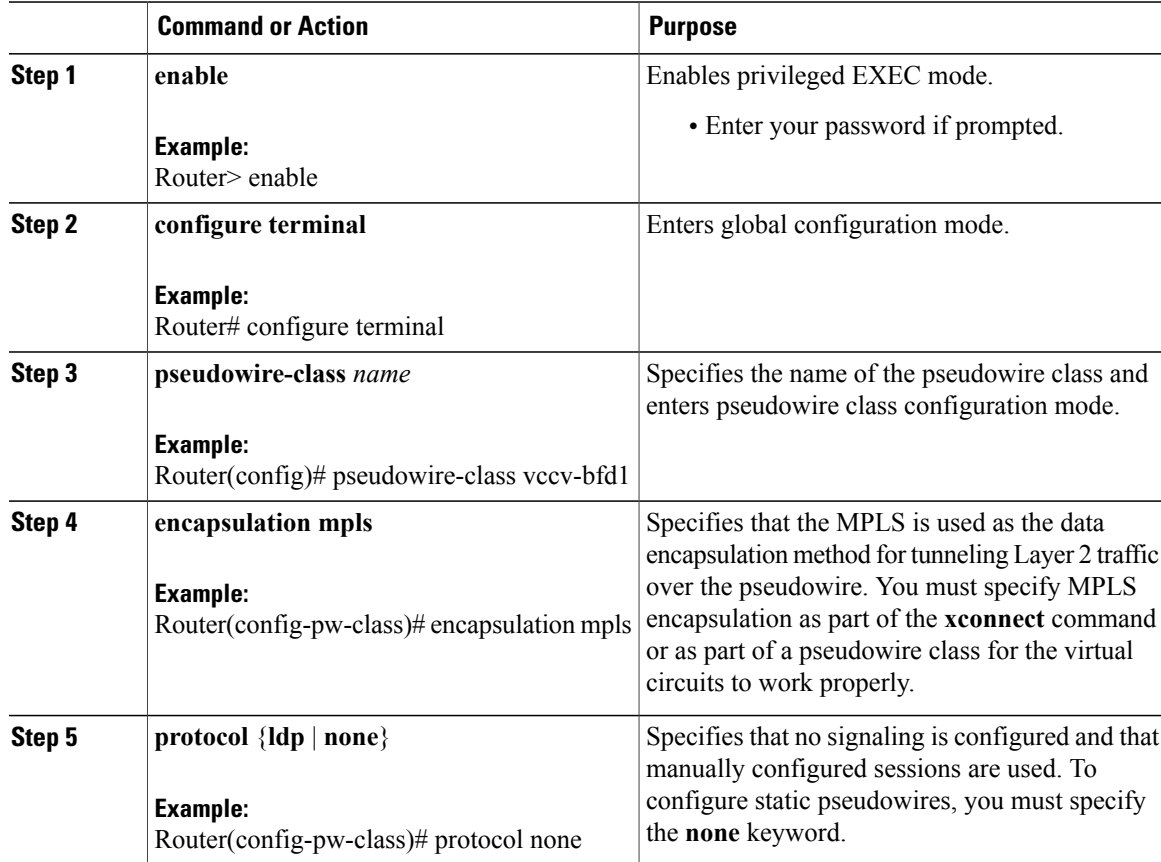

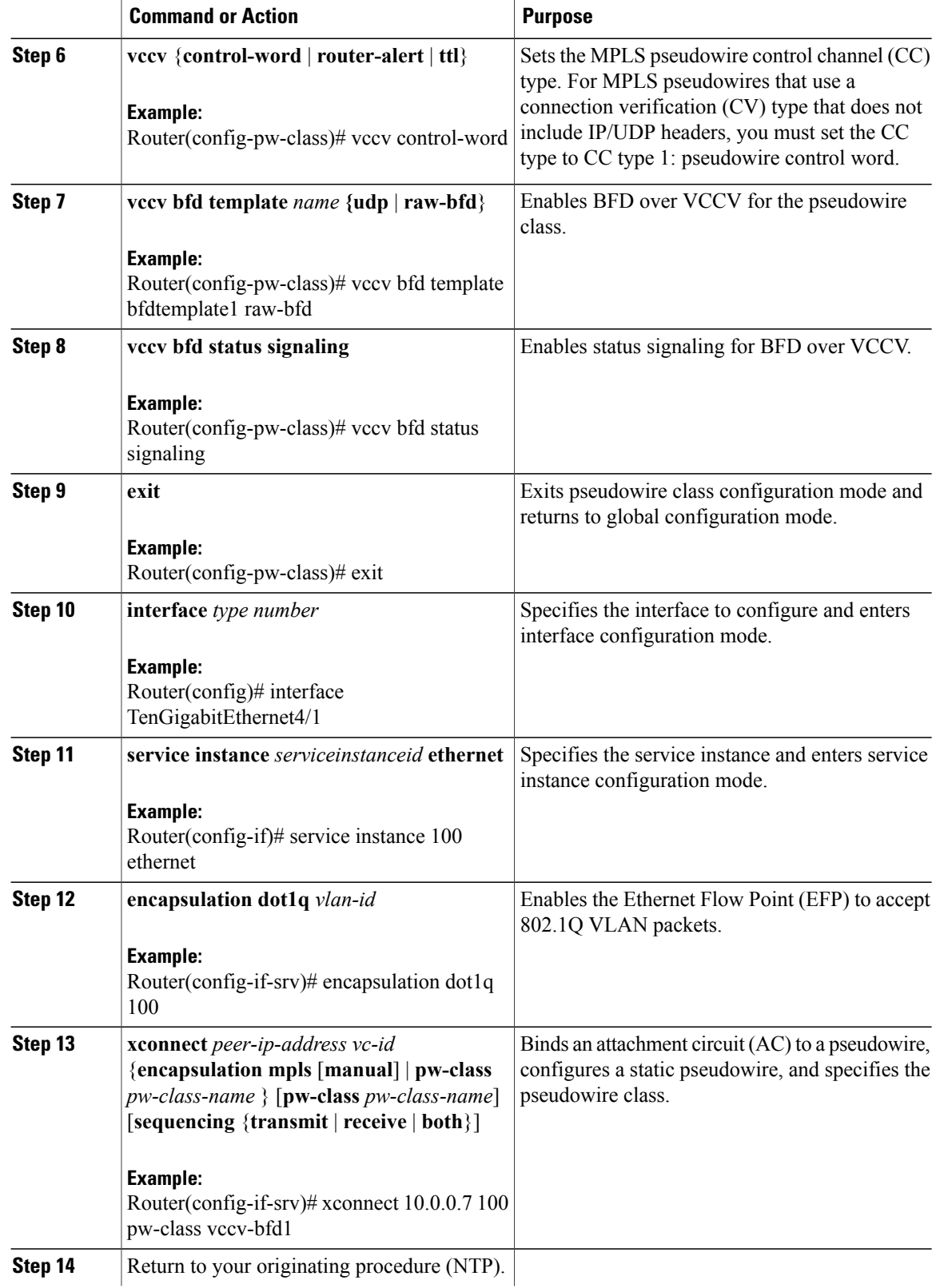

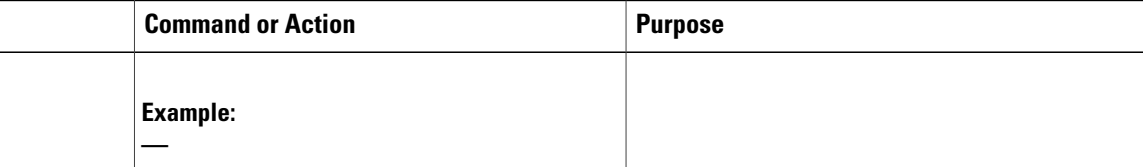